### SIE HABEN FRAGEN?

NUTZEN SIE UNSEREN LIVE-SUPPORT!

Kaufberatung, Hilfe bei technischen Fragen und der Installation direkt vom Hersteller. Montag bis Freitag von 9 bis 17 Uhr persönlich für Sie. DE

Wir helfen das passende Produkt für Ihren Bedarf zu finden, sind bei der Bezugsquellensuche behilflich, beantworten technische Fragen und unterstützen Sie bei der Installation Ihrer InLine Produkte, z. B. mit den aktuellsten Treibern.

## MO. - FR.: 09:00 - 17:00 UHR live.inline-info.com

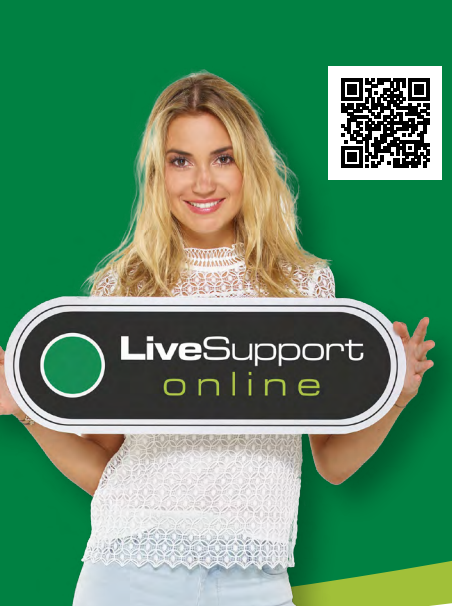

## BENUTZERHANDBUCH 4K OVER IP HDMI USB KVM EXTENDER

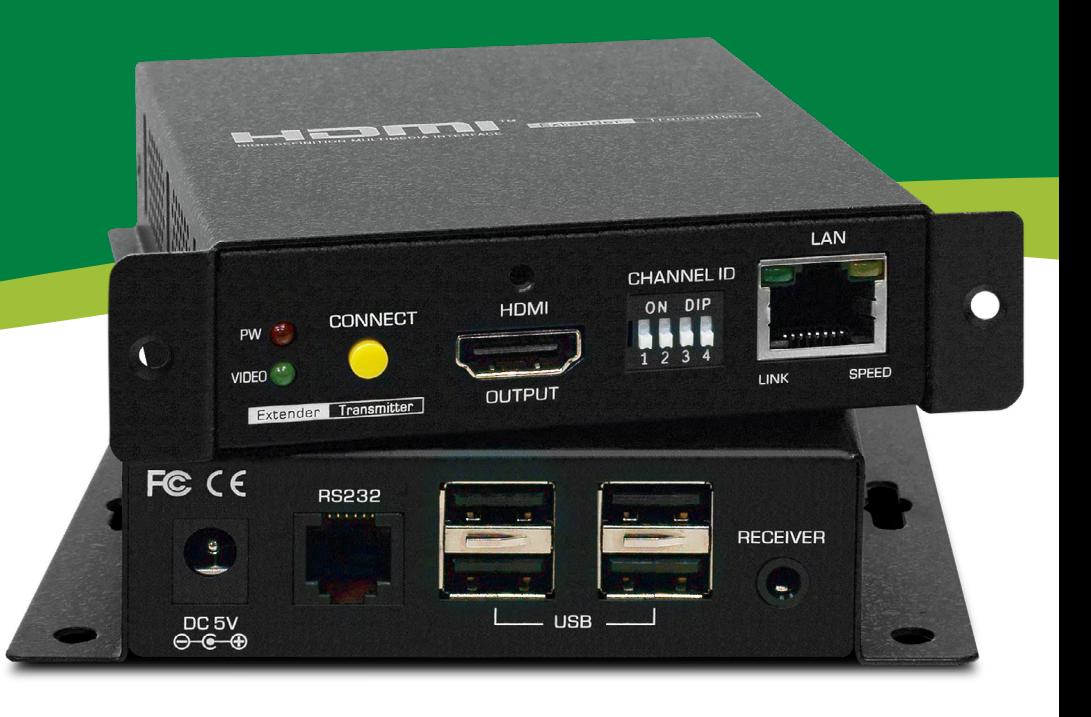

### 21. DISCLAIMER

### 2. Ausgabe Deutsch 42/2019

Dokumentation © 2019 INTOS ELECTRONIC AG

Alle Rechte vorbehalten. Ohne schriftliche Zustimmung des Herausgebers darf dieses Handbuch auch nicht auszugsweise in irgendeiner Form reproduziert werden oder unter Verwendung elektronischer, mechanischer oder chemischer Verfahren vervielfältigt oder verarbeitet werden. Es ist möglich, dass das vorliegende Handbuch noch drucktechnische Mängel oder Druckfehler aufweist. Die Angaben in diesem Handbuch werden jedoch regelmäßig überprüft und Korrekturen in der nächsten Ausgabe vorgenommen. Für Fehler technischer oder drucktechnischer Art und ihre Folgen übernehmen wir keine Haftung. Alle Warenzeichen und Schutzrechte werden anerkannt. Änderungen im Sinne des technischen Fortschritts können ohne Vorankündigung vorgenommen werden. Unsere Produkte, einschließlich der Verpackung, sind kein Spielzeug, sie könnten kleine Teile und scharfe Objekte enthalten. Bitte von Kindern fernhalten.

InLine ist eine Marke der: INTOS ELECTRONIC AG Siemensstrasse 11, D-35394 Giessen www.intos.de

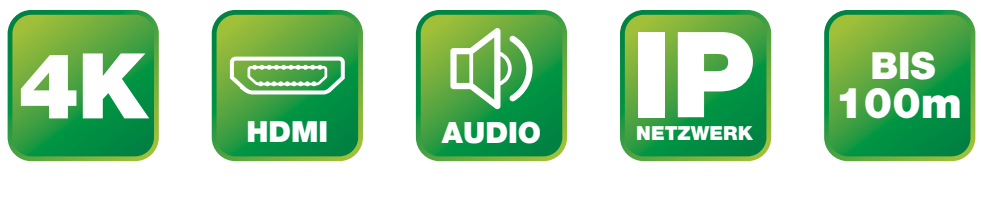

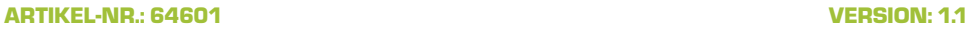

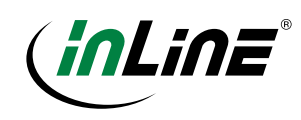

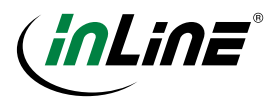

## INHALT

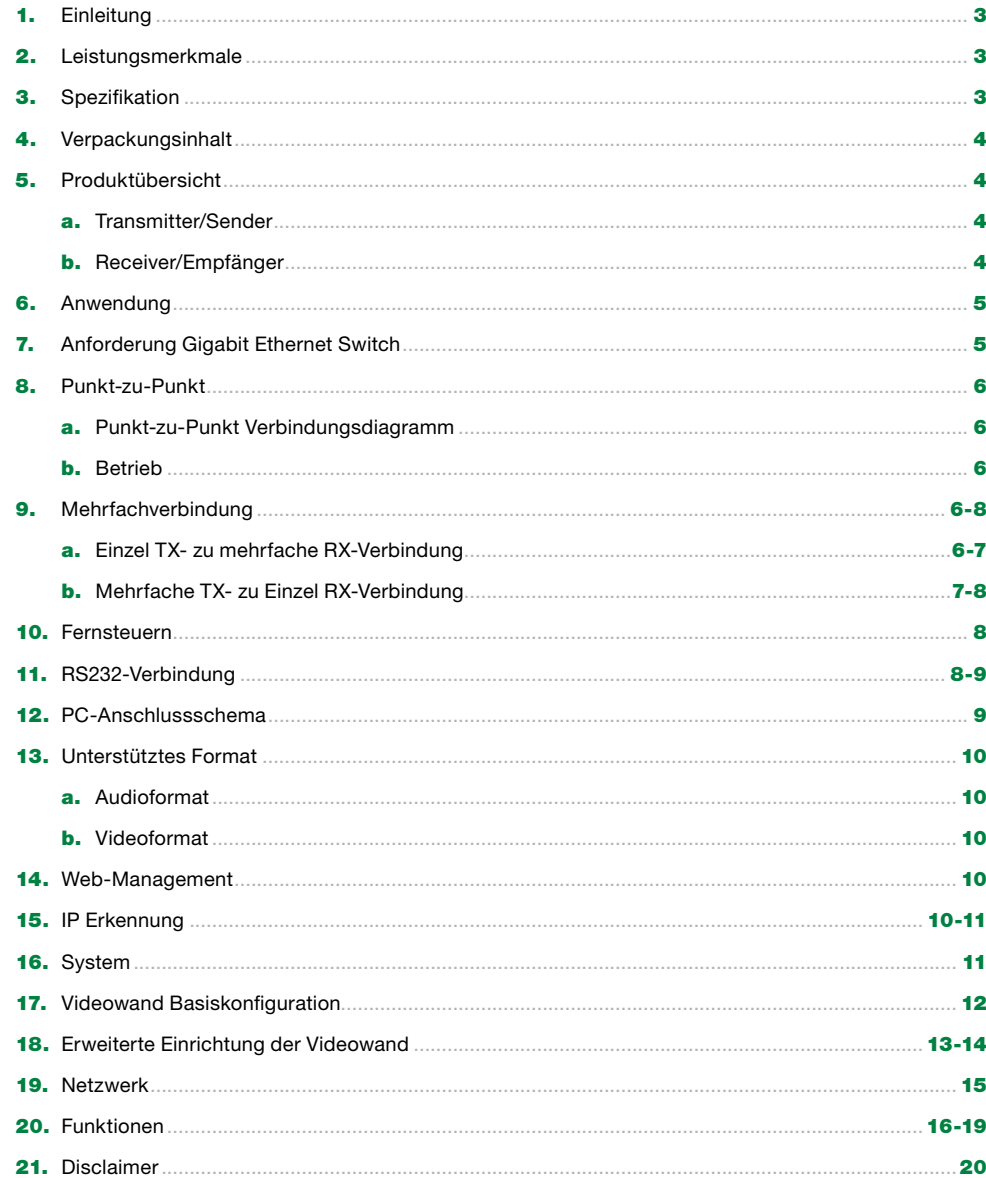

### 1. EINLEITUNG

Vielen Dank für den Kauf des 64601 4K over IP HDMI USB KVM Extenders. Der HDMI Extender besteht aus zwei Einheiten, der Sender- und der Empfängereinheit. Es ist ein LAN-basierter Extender, der paarweise arbeitet, um Ihr HDMI-Video Signal vom lokalen Player auf eine entfernte Anzeige zu übertragen. Zur Verbindung von Sender und Empfänger können Sie entweder eine direkte CATx-Kabelverbindung oder einen Gigabit Ethernet Switch verwenden. Das Signal kann bis zu 100m verlängert werden, und dies bei sehr hoher Bildqualität.

Es wird eine Auflösung bis zu 2160p@30Hz inkl. 7.1 Audiokanal unterstützt. Der HDMI Extender ist ideal geeignet für Schulungsräume, Konferenzräume, Ausstellungsräume, Arbeitsumgebungen, Demo- und Präsentationsräume, Kontrollräume, Zentralen oder andere geschäftliche oder bildungstechnische Einrichtungen.

### 2. LEISTUNGSMERKMALE

- 4K über Gigabit-Netzwerk mit extrem niedriger 1-Frame-Latenzzeit
- Bis zu HDMI 2.0 2160p@60Hz 4:2:0 Videoeingang und HDCP2.2 Unterstützung auf 2160p@30Hz am Ausgang
- Audio unterstützt LPCM und Dolby Digital /Dolby Digital Plus/DTS/Dolby TruHD/DTS-HD Bitstrom
- Audio unterstützt LPCM und Dolby Digital /Dolby Digital Plus/DTS/Dolby TruHD/DTS-HD Bitstrom
- Max. Bitraten-Kontrolle (10 Mb/s ~ 800 Mb/s)
- USB 2.0 Weiterletung für IP KVM Anwendung

### • RS-232 Verwaltung der seriellen Steuerbefehle

• Webseitenverwaltung

- Https/Telnet-Befehlsverwaltung
- Automatische EDID-Konfiguration
- Ausgang Videorotation
- Ausgang Video Teilvergrößerung und Verschiebung für Videowand und unregelmäßige Videowandanwendung
- 4-bit DIP-Schalter für 16 Streamkanäle
- Kleine Bauform / VESA-Halterung
- Rackeinbau

### 3. SPEZIFIKATION

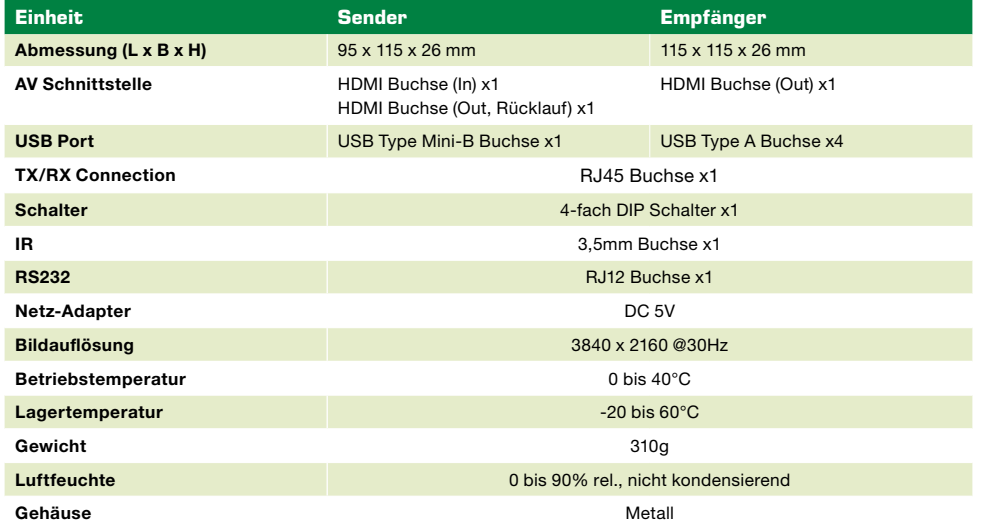

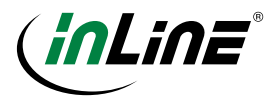

### 4. VERPACKUNGSINHALT

- Sendereinheit 1x
- Empfängereinheit 1x
- Netzteil 2x
- RS-232 Kabel 2x
	- HDMI Kabel 1x
- USB Kabel A zu Mini-B 1x

Optional können Sie über ihren Fachhändler ein Fernbedienungsset (Art.-Nr.: 57827S) erwerben, um die Infrarot-Signale zu übertragen.

### 5. PRODUKTÜBERSICHT

### A. TRANSMITTER/SENDER

Vorderseite Rückseite

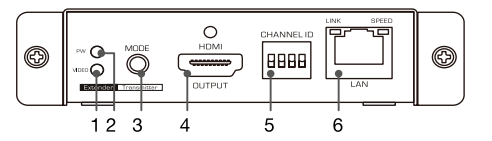

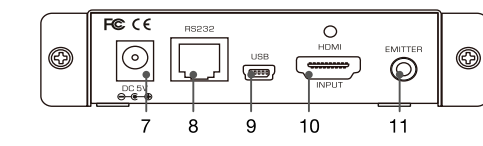

B. RECEIVER/EMPFÄNGER

### Vorderseite Rückseite

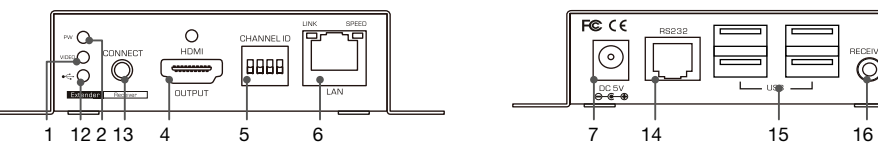

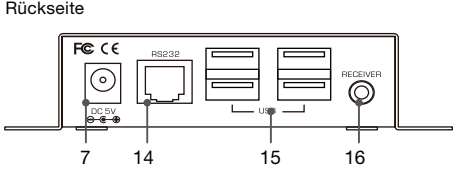

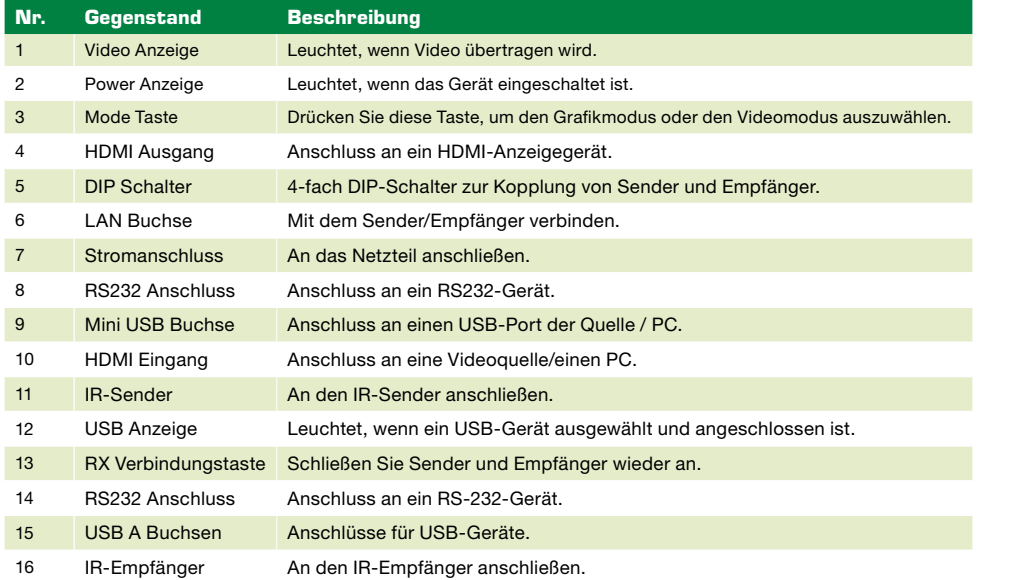

### 6. ANWENDUNG

Es gibt verschiedene Anwendungsszenarien dieses Extenders, z.B. Punkt-zu-Punkt- oder Mehrfachverbindungen. Bitte wählen Sie den gewünschten Modus je nach Anforderung. Bevor Sie mit der Installation beginnen, sollten Sie folgende Punkte beachten:

- Planen Sie den Installationspfad und setzen Sie das UTP-Kabel zur Verlängerung ein.
- Planen Sie den Verlauf, durch den das CAT5E UTP-Kabel (oder ein Netzwerkkabel höherer Kategorie) über die Entfernung zwischen den Sendern und den Empfängern verlegt wird. Sie sollten den Layoutpfad nicht nur unter Berücksichtigung der kürzestmöglichen Länge, sondern auch unter Berücksichtigung der geringsten elektromagnetischen Störungen wählen.

### Hinweise:

- 1. Verwenden Sie ein hochwertiges Patchkabel der Kategorie Cat.5e oder höher mit einem möglichst hohen Querschnitt und einem hochwertigen Leitermaterial (z. B. Kupfer), um die bestmögliche Bildqualität zu erhalten.
- 2. Die Komponenten des Extenders (Sender / Empfänger) benötigen jeweils eine Steckdose. Dies sollte bei der Planung berücksichtigt werden.

### 7. ANFORDERUNG GIGABIT ETHERNET SWITCH

Bei der Gruppierung von Sender- und Empfänger-Einheit ist ein Gigabit-Ethernet-Switch aufgrund des Bandbreitenbedarfs erforderlich.

Einige Funktionen des Gigabit Ethernet Switch sind erforderlich, z.B. IGMP Snooping, Multicast Filtering und Jumbo Frame, andere Spezifikationen wie IGMP Querier, IGMP v2 und IGMP Fast Leave werden dringend empfohlen. Wenn mehr als ein Sender ohne IGMP Querier Unterstützung des Switches an dasselbe Netzwerk angeschlossen wird, funktioniert das Extender-System möglicherweise nicht korrekt. Die folgenden Bilder sind Beispiele für die Einstellungen. Weitere Einzelheiten entnehmen Sie bitte der Bedienungsanleitung des Switches.

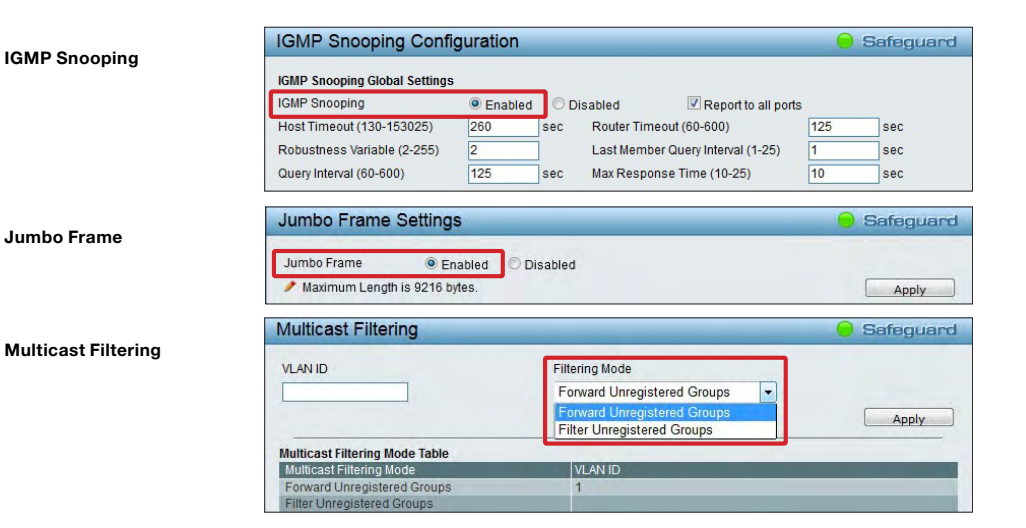

Wenn das angeschlossene Netzwerk in einer kaskadierenden Architektur aufgebaut ist, stellen Sie sicher, dass genügend Bandbreite zwischen den Switches zur Verfügung steht, andernfalls kann dies die Videoqualität beeinträchtigen.

### 4 info@inline-info.com 5

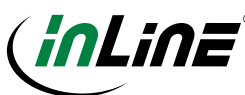

### 8. PUNKT-ZU-PUNKT

Die Punkt-zu-Punkt-Verbindung ist eine Grundstruktur dieses Extenders. Sie können das Signal verlängern, indem Sie den Sender mit einem CATx-Kabel direkt an den Empfänger anschließen.

### A. PUNKT-ZU-PUNKT VERBINDUNGSDIAGRAMM

Beachten Sie, dass das hier abgebildete Diagramm ein Beispiel ist, die tatsächliche Anwendung kann variieren. Alle abgebildeten Computer, Zubehör und Monitore sind nicht im Lieferumfang enthalten, sie dienen nur als Referenz. Stellen Sie sicher, dass alle Geräte und Peripheriegeräte ordnungsgemäß angeschlossen sind, bevor Sie diese Geräte verwenden.

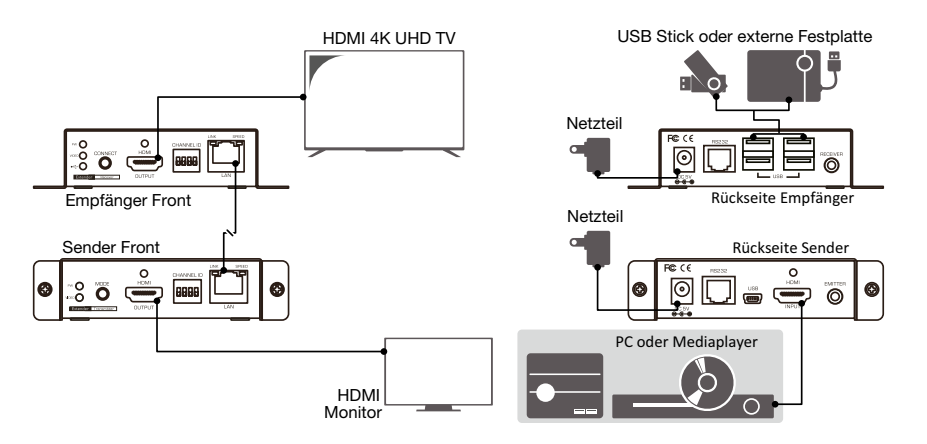

#### B. BETRIEB

- 1. Stellen Sie die DIP-Schalter von Sender und Empfänger auf die gleichen Positionen, z.B. alle nach unten oder alle Schalter nach oben. (Jedes System im selben Netzwerk benötigt die gleiche ID)
- 2. Schalten Sie Sender, Empfänger und alle angeschlossenen Geräte ein.
- 3. Drücken Sie die CONNECT-Taste auf der Vorderseite des Empfängers, nachdem der DIP-Schalter eingestellt wurde.
- 4. Drücken Sie die Taste MODE auf der Vorderseite des Senders, um die Bildqualität beim Streaming umzuschalten. Zwei verschiedene Streaming-Modi stehen zur Verfügung, Grafik und Video sind verfügbar. Abhängig von der Bandbreite des angeschlossenen Netzwerks können Sie einen geeigneten Anzeigemodus auswählen.

#### Graphic Modus: Liefert das Bild in bester Qualität.

Video Modus: Passt die Streaming-Videoqualität automatisch an die aktuelle Netzwerkbandbreite an.

### 9. MEHRFACHVERBINDUNG

Aufgrund der unterschiedlichen Verwendung des Extenders können Sie einen Sender an mehrere Empfänger anschließen und umgekehrt. Stellen Sie sicher, dass ein geeigneter Gigabit-Ethernet-Switch verfügbar ist, wenn die Extender-Struktur auf mehrere Verbindungen weitergeleitet wird.

Bitte bachten Sie, dass für diese Anwendungen mehrere Sender- oder Empfänger-Einheiten benötigt werden. Mit der im Lieferumfang enthaltenen Sender- und Empfänger-Einheit lässt sich nur die Punkt-zu-Punkt Verbindung realisieren.

### A. EINZEL TX- ZU MEHRFACHE RX-VERBINDUNG

Es besteht die Möglichkeit, eine Quelle auf mehrere Bildschirme zu verteilen. Mit dieser Funktion können Sie den Extender als Videowand aufbauen. Sie benötigen nur einen Sender und bis zu 128 Empfänger für eine 8x16 Videowand.

Beachten Sie, dass das hier abgebildete Diagramm ein Beispiel ist, die tatsächliche Anwendung kann variieren. Alle abgebildeten Computer, Zubehör und Monitore sind nicht im Lieferumfang enthalten, sie dienen nur als Referenz. Stellen Sie sicher, dass alle Geräte und Peripheriegeräte ordnungsgemäß angeschlossen sind, bevor Sie die Geräte verwenden.

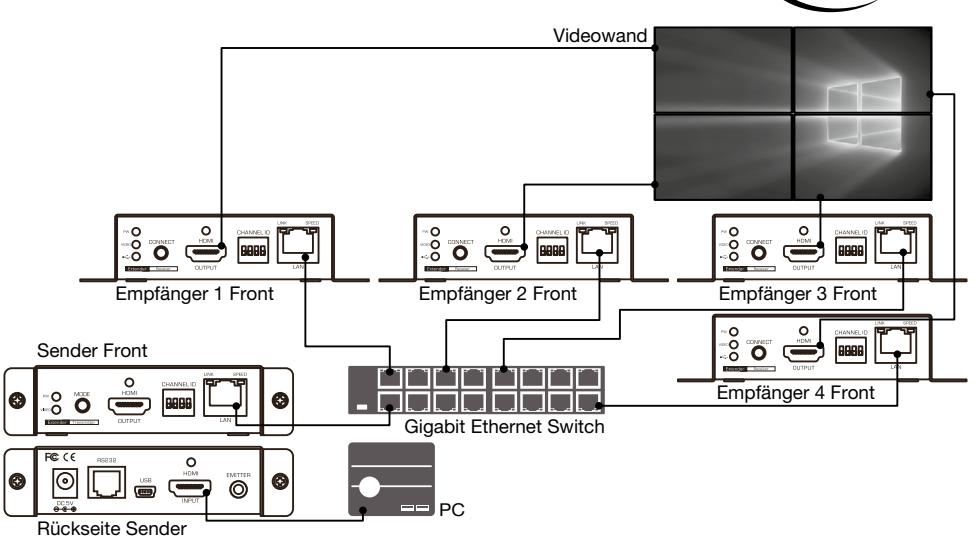

#### Betrieb

- 1. Stellen Sie die DIP-Schalter von Sender und Empfänger auf die gleiche Position.
- 2. Schalten Sie Sender, Empfänger und alle angeschlossenen Geräte ein.
- 3. Drücken Sie die CONNECT-Taste auf der Vorderseite des Empfängers, nachdem der DIP-Schalter eingestellt wurde.
- 4. Drücken Sie die Taste MODE auf der Vorderseite des Senders, um die Bildqualität beim Streaming umzuschalten. Zwei verschiedene Streaming-Modi stehen zur Verfügung, Grafik und Video sind verfügbar. Abhängig von der Bandbreite des angeschlossenen Netzwerks können Sie einen geeigneten Anzeigemodus auswählen.

Graphic Modus: Liefert das Bild in bester Qualität.

Video Modus: Passt die Streaming-Videoqualität automatisch an die aktuelle Netzwerkbandbreite an.

5. Weitere Informationen zur Bedienung der Videowand finden Sie im Kapitel Web-Management.

### B. MEHRFACHE TX- ZU EINZEL RX-VERBINDUNG

Außer der Funktion der Videowand können Sie auch eine Quelle aus mehreren Sendern auswählen, die von einem Empfänger angezeigt werden soll.

Beachten Sie, dass das hier abgebildete Diagramm ein Beispiel ist, die tatsächliche Anwendung kann variieren. Alle abgebildeten Computer, Zubehör und Monitore sind nicht im Lieferumfang enthalten, sie dienen nur als Referenz. Stellen Sie sicher, dass alle Geräte und Peripheriegeräte ordnungsgemäß angeschlossen sind, bevor Sie die Geräte verwenden.

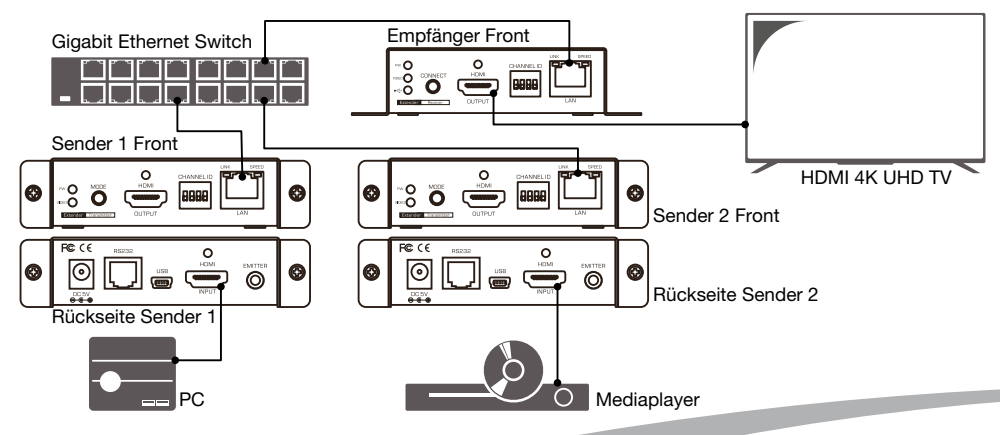

6 info@inline-info.com 7

## inLina

#### Betrieb

- 1. Schalten Sie Sender, Empfänger und alle angeschlossenen Geräte ein.
- 2. Die DIP-Schalter von Empfänger und Zielsender auf die gleiche Position einstellen. Stellen Sie sicher, dass sich alle DIP-Schalter der übrigen Sender in einer anderen Position befinden. (Es wird lediglich das Bild der aktiven Verbindung mit gleicher ID übertragen)
- 3. Drücken Sie die CONNECT-Taste auf der Vorderseite der Empfängereinheit, um den Zielsender anzuschließen.
- 4. Drücken Sie die Taste MODE auf der Vorderseite des Senders, um die Bildqualität beim Streaming umzuschalten. Zwei verschiedene Streaming-Modi stehen zur Verfügung, Grafik und Video sind verfügbar. Abhängig von der Bandbreite des angeschlossenen Netzwerks können Sie einen geeigneten Anzeigemodus auswählen.

Graphic Modus: Liefert das Bild in bester Qualität. Erfordert die max. Bandbreite des Netzwerks.

Video Modus: Passt die Streaming-Videoqualität automatisch an die aktuelle Netzwerkbandbreite an. Um die reibungslose Wiedergabe von Streaming-Video zu gewährleisten, wird empfohlen, die Option Videomodus zu wählen, wenn die Netzwerkbandbreite begrenzt ist.

### 10. FERNSTEUERUNG (Nur mit optional erhältlicher IR-Fernbedienung möglich)

Um den Media-Player (sofern diese Funktion vom Media-Player unterstützt wird) von der Konsole aus zu steuern, steht die Infrarot Fernsteuerungsfunktion zur Verfügung. Platzieren Sie den IR-Empfänger in der Nähe der Konsole und das andere Ende an der Buchse des IR-Empfängers an der Empfängereinheit. Platzieren Sie den IR-Sender an einer Stelle, die dem IR-Empfänger des Mediaplayers zugewandt ist, und das andere Ende an der Buchse des IR-Senders am Sender. Die folgende Abbildung zeigt die Verbindung zwischen Sender und Empfänger. Die folgende Abbildung zeigt ein Beispiel für eine Punkt-zu-Punkt-Verbindung, auch der Modus von Punkt-zu-Mehrpunkt ist ähnlich.

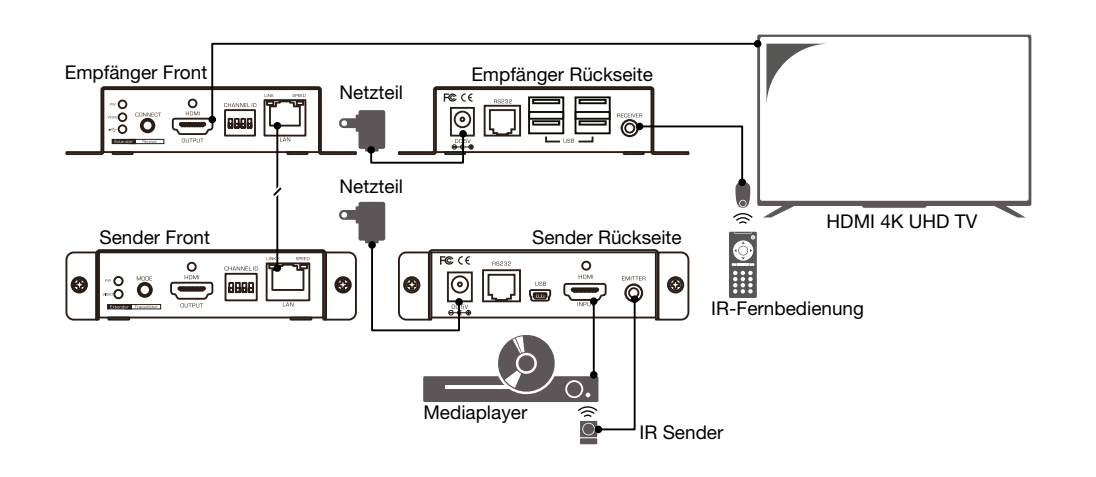

### 11. RS232-VERBINDUNG

Der Extender verlängert nicht nur HDMI-Signale, sondern auch RS-232-Geräteerweiterungen. Die folgende Abbildung zeigt ein Beispiel für eine Punkt-zu-Punkt-Verbindung, auch der Modus von Punkt-zu-Mehrpunkt ist ähnlich.

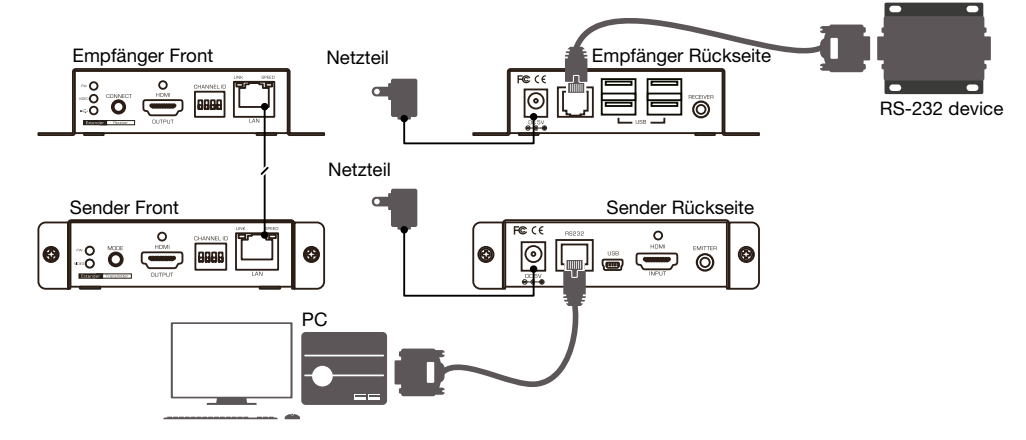

### 12. PC-ANSCHLUSSSCHEMA

Dieser Extender unterstützt die Konfiguration über das Webinterface. Für den Zugriff auf die Konfigurationsseiten ist ein PC erforderlich. Bitte wählen Sie eine geeignete Verbindungsart entsprechend Ihrer Netzwerkstruktur.

#### Direkter Anschluss

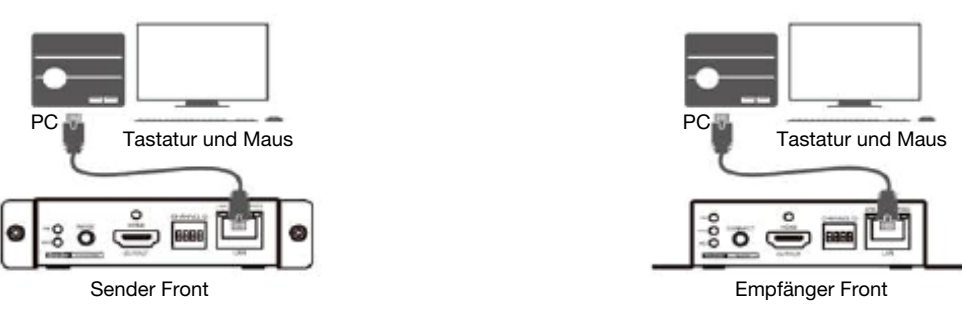

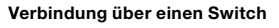

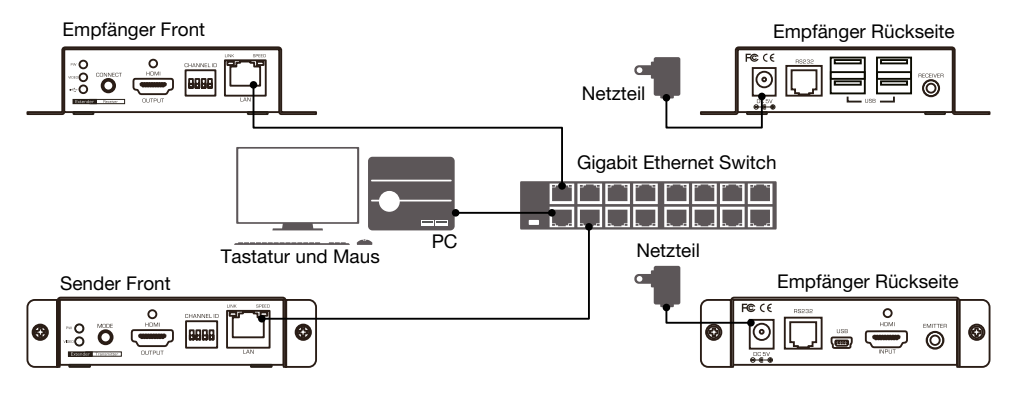

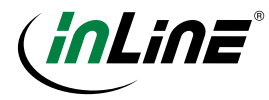

### 13. UNTERSTÜTZTES FORMAT

Die folgenden Tabellen zeigen welche Audioformate und Videoauflösungen unterstützt werden. Bei Darstellungsproblemen (z. B. kein Bild, anormale Anzeige, Artefakte, Bildaussetzer oder flackern) empfehlen wir einen Anzeigenmodus aus der Liste zu verwenden.

### A. AUDIOFORMAT

Dolby: Dolby Digital 5.1 ch/Dolby Digital Plus/Dolby Digital Pro-Logic/Dolby TrueHD/Dolby Atmos DTS: DTS 5.1 ch/DTS 96/24/DTS-ES Discrete/DTS-ES Matrix/DTS-HD High Resolution Audio/DTS-HD Master Audio/DTS:X Linear PCM:

Linear PCM 2 ch 44.1 kHz/88.2 kHz/176.4 kHz/32 kHz/48 kHz/96 kHz/192 kHz/44.1 kHz/88.2 kHz Linear PCM 5.1 ch 176.4 kHz/32 kHz/48 kHz/96 kHz/192 kHz

Linear PCM 6.1 ch 44.1 kHz/88.2 kHz/176.4 kHz/32 kHz/48 kHz/96 kHz/192 kHz

Linear PCM 7.1 ch 44.1 kHz/88.2 kHz/176.4 kHz/32 kHz/48 kHz/96 kHz/192 kHz

### B. VIDEOFORMAT

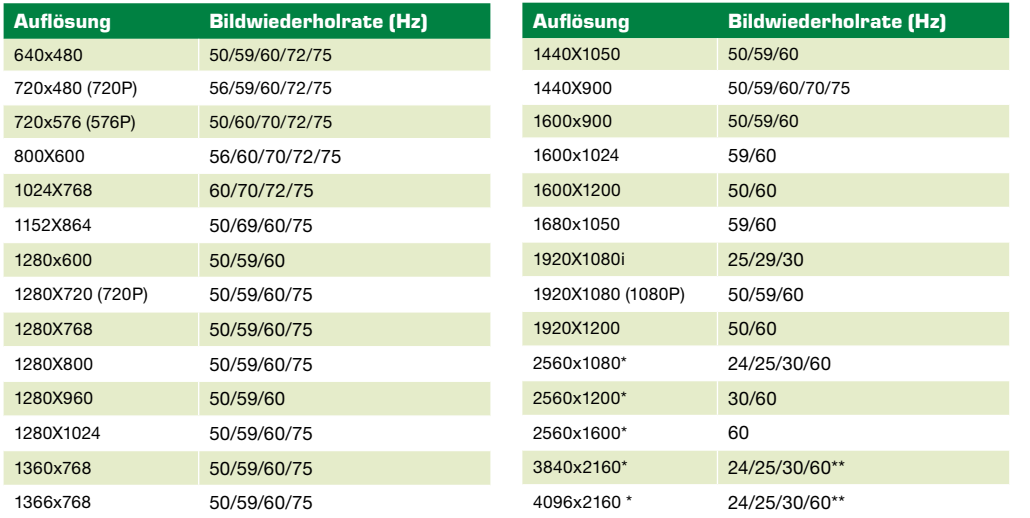

\* Unterstützt nur YUV420 Ein- und Ausgänge. Der Ausgang wird auf YUV420 herunterskaliert, wenn die Bildquelle YUV422 ist. \*\* 2160@60Hz wird nur am Eingang unterstützt.

### 14. WEB-MANAGEMENT

Dieser Extender bietet eine webbasierte Oberfläche, auf die der Benutzer einfach zugreifen und sie konfigurieren kann. Lesen Sie das PC-Anschlussschema, um einen PC an das Netzwerk anzuschließen, bevor Sie das Web-Management starten. Zusätzlich muss ein HDMI Monitor am HDMI Ausgang der Extendereinheit angeschlossen sein.

### 15. IP ERKENNUNG

Um die IP des Senders oder Empfängers zu überprüfen, drücken Sie die Taste CONNECT auf der Vorderseite des Empfängers, um die Verbindung zwischen Sender und Empfänger zu trennen, dann erscheint die IP-Adresse in der unteren rechten Ecke des HDMI Bildschirms.

#### FW: Firmware Version

Remote IP: IP Adresse des Empfängers

## FW: 16-Apr-11 b998  $\ket{33333333}$ Press the link button to connect and the connect and the connect of the connect of the connect of the connection of the connection of the connection of the connection of the connection of the connection of the connection o

Local IP: IP Adresse des Senders ID: Empfänger ID

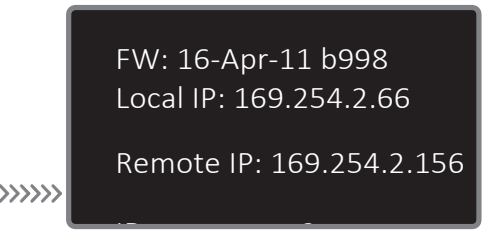

Hinweis: Die IP-Adresse wird beim Umstecken des Netzteils (Sender/Empfänger) geändert. Sobald dies geschieht, wiederholen Sie bitte die obigen Schritte, um die IP erneut zu erkennen.

### 16. SYSTEM

Nachdem Sie sich mit einem PC verbunden und die IP-Adresse des Zielgerätes erkannt haben, öffnen Sie einen Browser und geben Sie die IP-Adresse für den Zugriff ein.

Klicken Sie auf Übernehmen (Apply), sobald die Einstellungen geändert wurden.

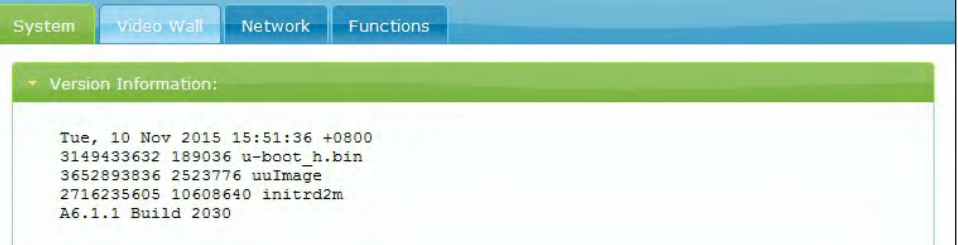

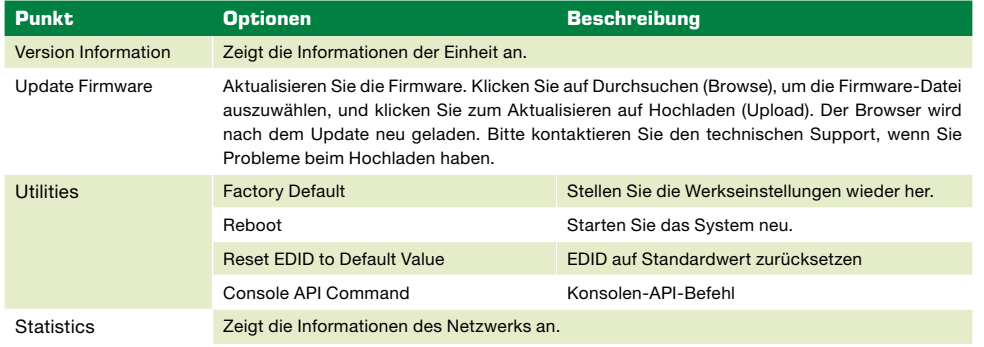

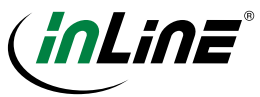

### 17. VIDEOWAND BASISKONFIGURATION

Beachten Sie, dass alle Einstellungen hier nur für Empfänger verfügbar und für einen Sender nicht anwendbar sind.

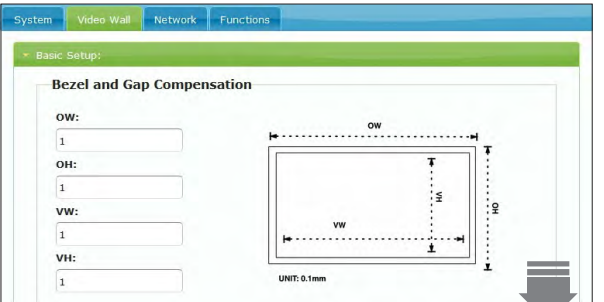

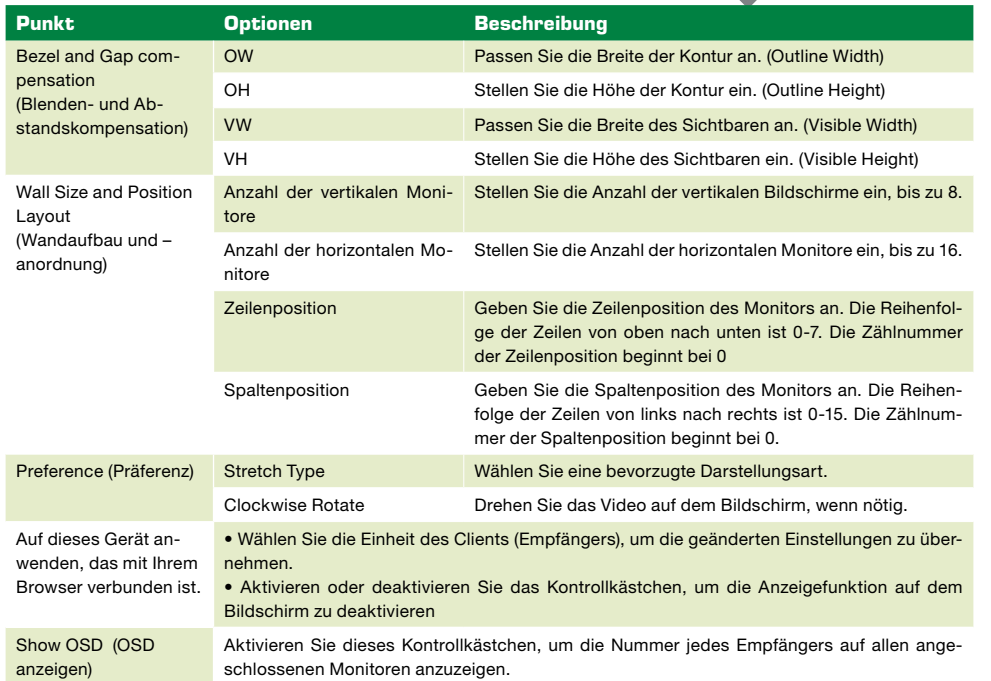

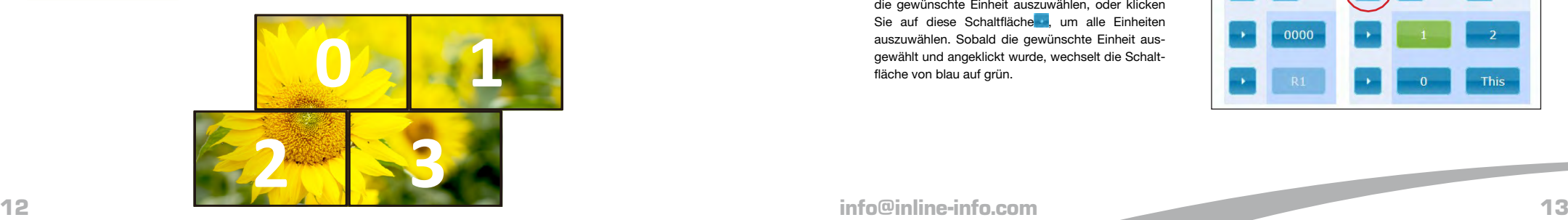

### 18. ERWEITERTE EINRICHTUNG DER VIDEOWAND

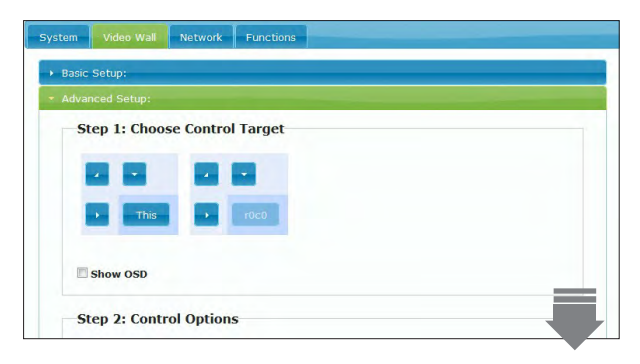

Die erweiterte Setup-Seite konzentriert sich auf die Einstellungen einer speziellen Videowandanwendung (siehe rechte Abbildung). Der Benutzer kann eine asymmetrische Videowand nach seinen Anforderungen gestalten. Beachten Sie, dass alle Einstellungen hier nur für Empfänger verfügbar sind, für Sender nicht anwendbar.

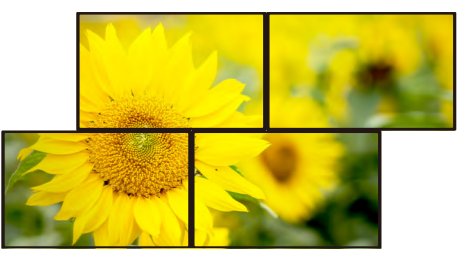

1. Bevor Sie mit der Einstellung auf der Registerkarte Erweiterte Einstellungen (Advanced Setup) beginnen, vergewissern Sie sich, dass das Layout der Videowand auf der Registerkarte Grundeinstellungen (Basic Setup) festgelegt wurde, da sonst nicht alle Optionen ausgewählt werden können.

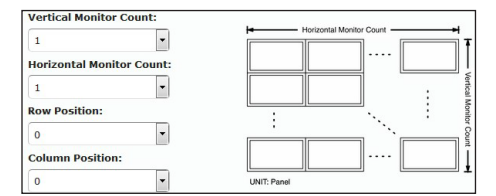

2. Klicken Sie auf die entsprechende Schaltfläche, um die gewünschte Einheit auszuwählen, oder klicken Sie auf diese Schaltfläche , um alle Einheiten auszuwählen. Sobald die gewünschte Einheit ausgewählt und angeklickt wurde, wechselt die Schaltfläche von blau auf grün.

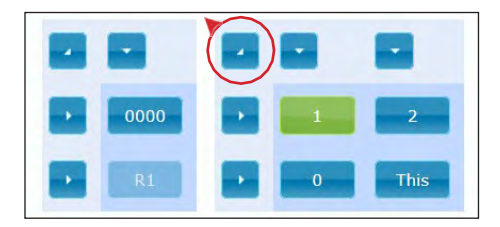

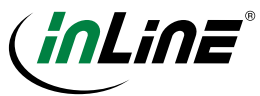

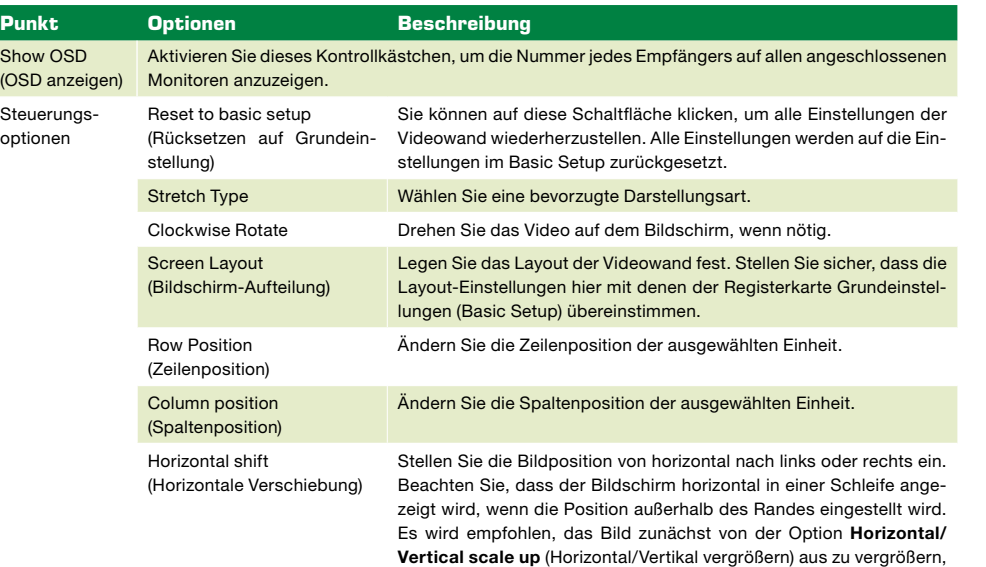

bevor die Position verschoben wird.

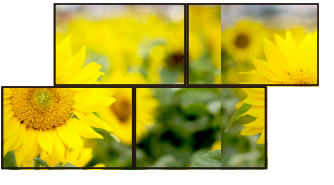

Vertical shift (Vertikale Verschiebung) Stellen Sie die Bildposition von vertikal nach oben oder unten ein. Beachten Sie, dass der Bildschirm in einer Schleife vertikal angezeigt wird, wenn die Position außerhalb des Randes eingestellt wird. Es wird empfohlen, das Bild zunächst von der Option Horizontal/Vertical scale up (Horizontal/Vertikal vergrößern) aus zu vergrößern, bevor die Position verschoben wird.

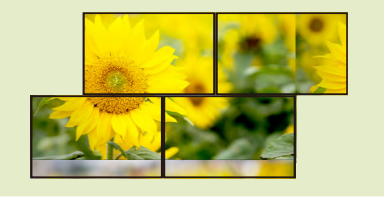

Horizontal scale up (horizontale Skalierung) Vergrößern Sie das Bild vom Empfänger horizontal.

Vertical scale up (vertikale Skalierung) Vergrößern Sie das Bild vom Empfänger vertikal. Console API command (Konsolen-API-Befehl) Siehe UAPI commands Guide (Anleitung UAPI Befehle, separat erhältlich)

### 3. Steuerungsoptionen 19. NETZWERK auch der Einsteinungsoptionen 19. NETZWERK auch der Einzugsoptionen 19. NETZWERK

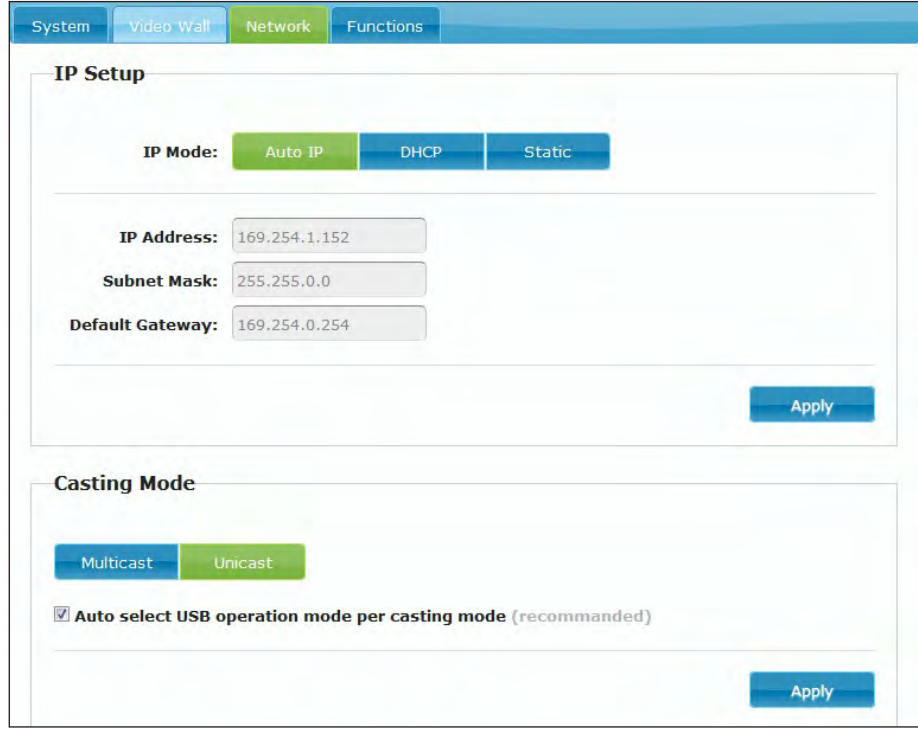

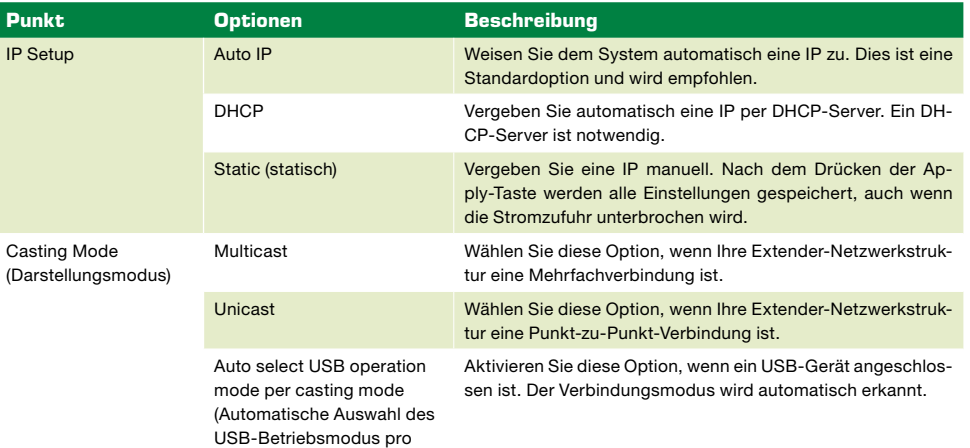

Casting-Modus)

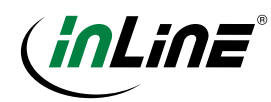

### 20. FUNKTIONEN

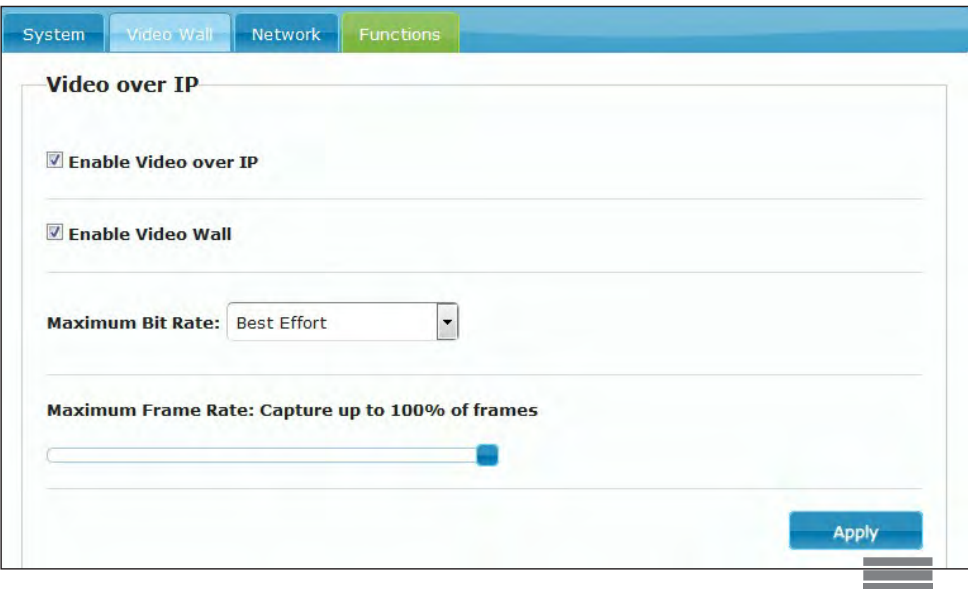

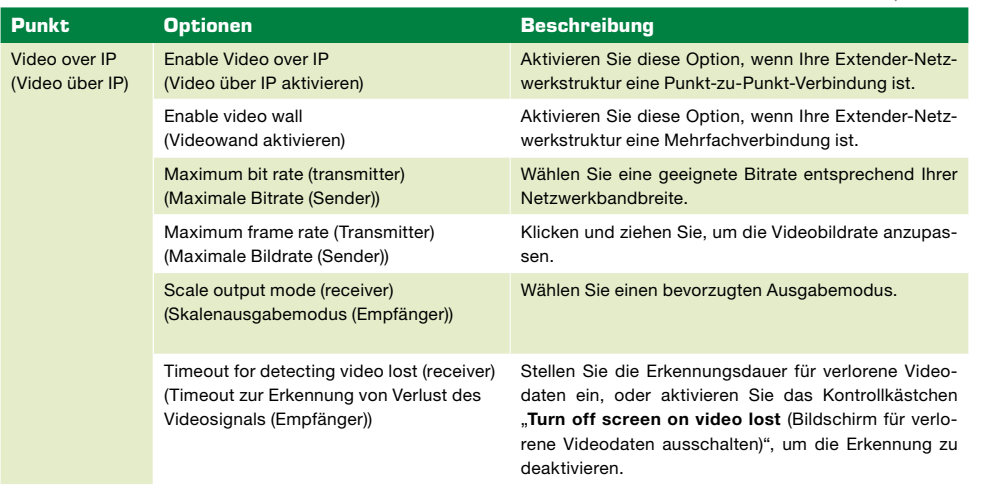

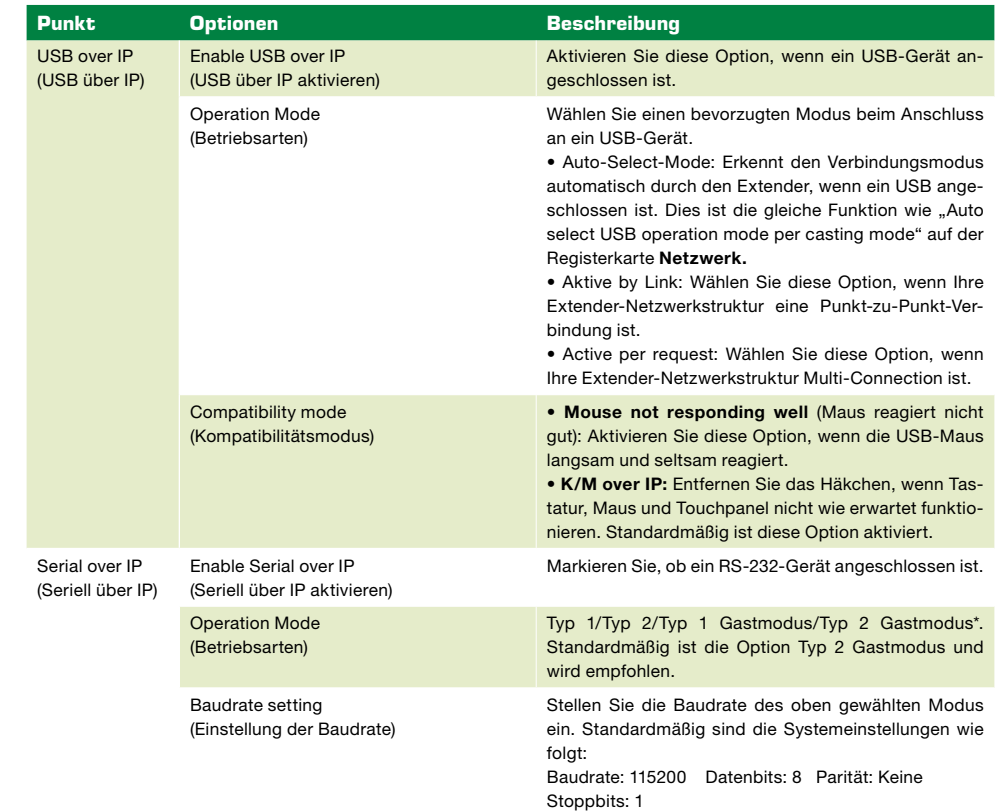

\* Type 1 (Dynamically baudrate): Kommunikation mit verschiedenen RS232-Geräten vom Host-Gerät über die RS232-Schnittstelle (normalerweise ist das Host-Gerät ein PC). Diese RS232-Geräte können unterschiedliche RS232-Baudrateneinstellungen haben, und diese Baudraten können konfiguriert werden. Das bedeutet, dass jedes RS232-Gerät individuell vom Host-Gerät eingestellt werden kann.

Type 2 (Static baudrate): Kommunikation mit vielen RS232-Geräten vom Host-Gerät über die RS232-Schnittstelle (normalerweise ist das Host-Gerät ein PC). Die Kommunikation zwischen Client und Host erfolgt in der Regel einseitig ohne zusätzliche RS232-Steuerbefehle. Jedes RS232-Gerät wird mit den gleichen Konfigurationen vom Host-Gerät gemeinsam genutzt.

Type 1 guest mode: In diesem Modus kann der Benutzer die RS232-Befehle vom Sender an den Empfänger mit Hilfe einer speziellen Software senden.

Type 2 guest mode: Kommunikation mit einem oder mehreren RS232-Geräten vom Host-Gerät über das Ethernet-Netzwerk statt über die RS232-Schnittstelle. Es ist praktisch, wenn das Host-Gerät keine RS232-Schnittstelle hat. Die folgende Abbildung ist ein Beispiel als Referenz.

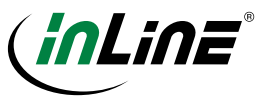

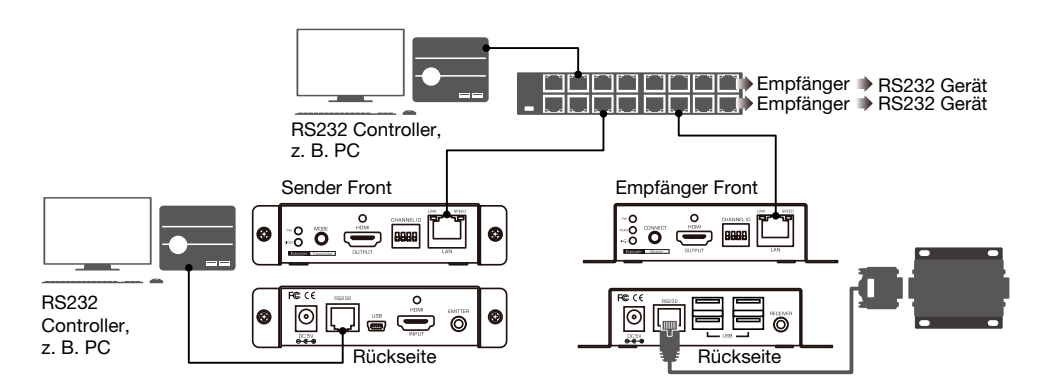

### NOTIZEN

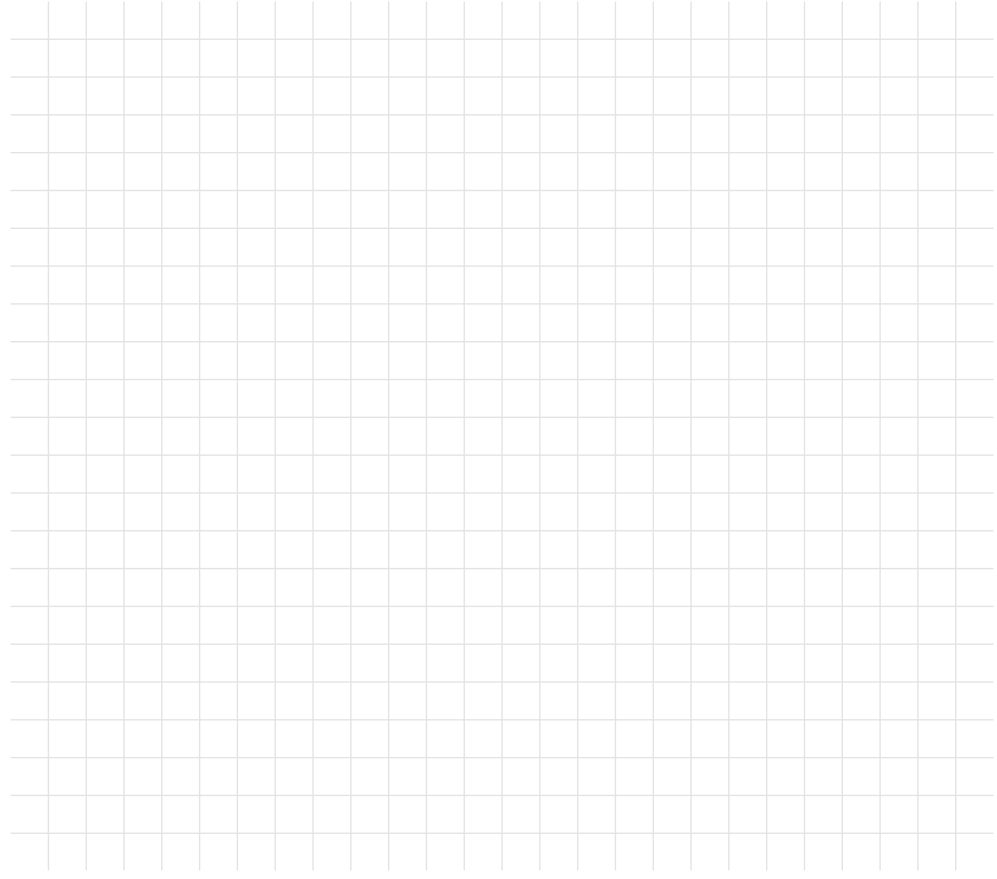

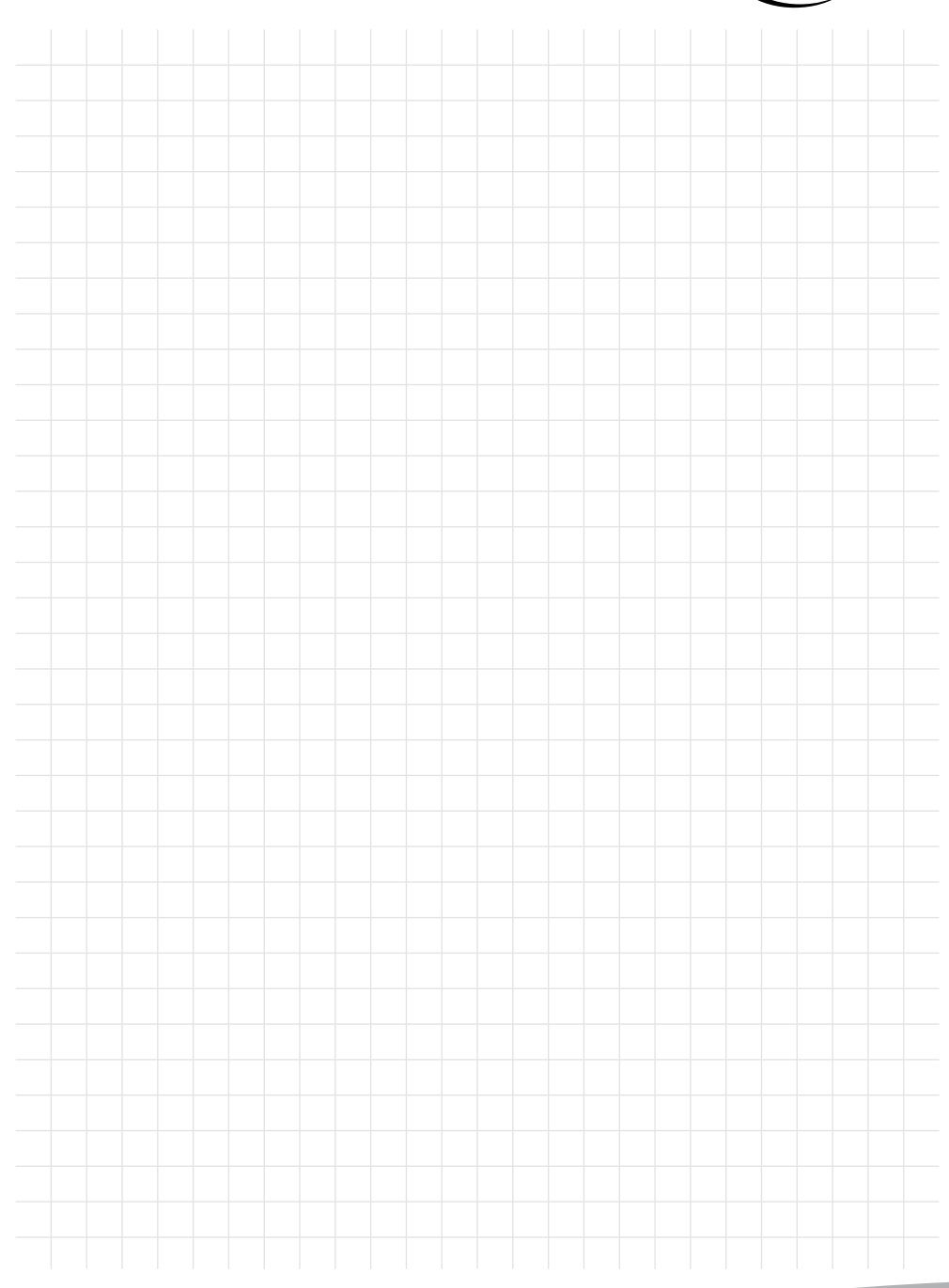

### ANY QUESTIONS?

TAKE ADVANTAGE OF OUR LIVE SUPPORT!

Get your purchase advice, support for all technical and installation issues directly from the manufacturer. Monday through Friday from 9 to 17 o'clock. EN

We will help you to find suitable products for your needs, we provide support in finding supply sources, answer technical questions and gladly help you to install your InLine products e.g. by providing up-to-date drivers.

## MO. - FR.: 9AM TO 5PM live.inline-info.com

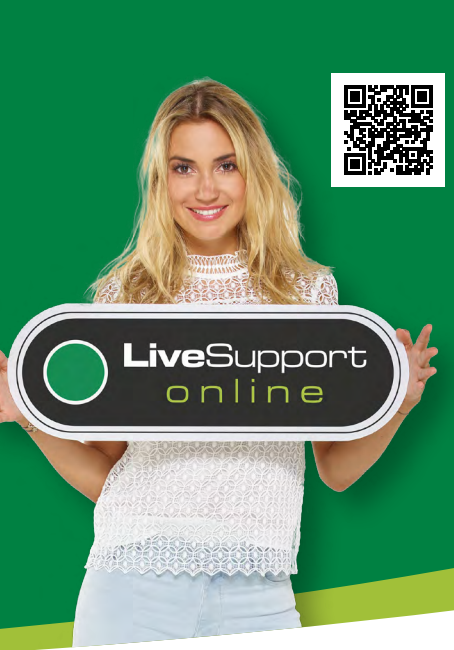

# USER'S MANUAL 4K OVER IP HDMI USB KVM EXTENDER

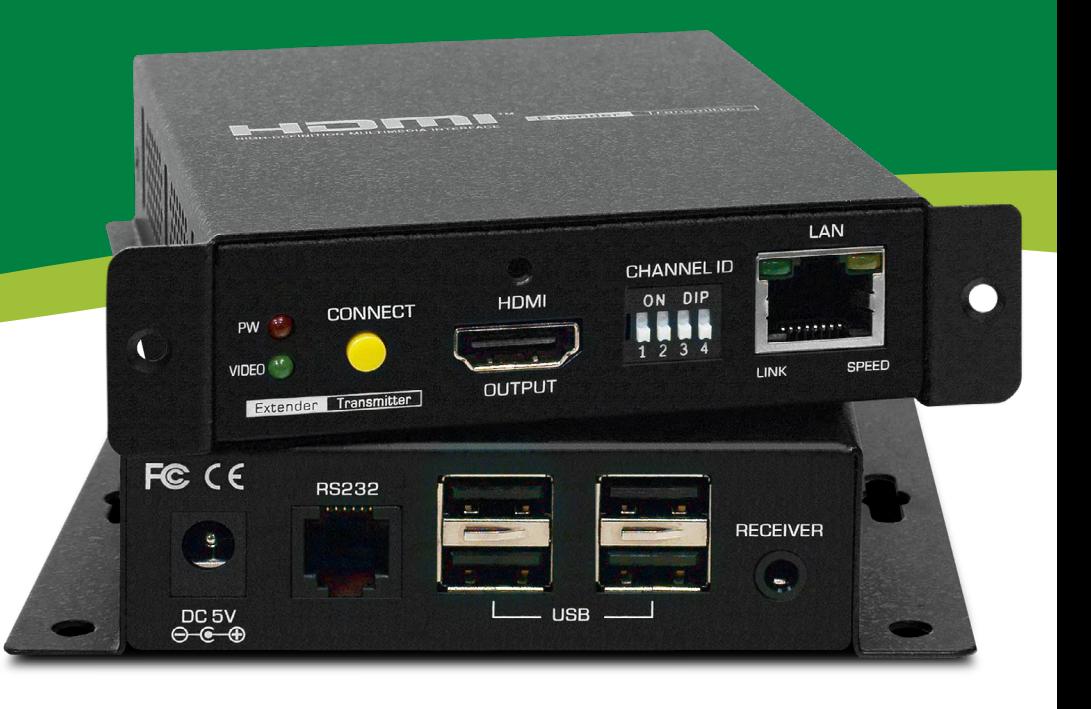

### 21. DISCLAIMER

### 2nd edition German 42/2019

Dokumentation © 2019 INTOS ELECTRONIC AG

All rights reserved. No part of this manual may be reproduced in any form or reproduced or processed using electronic, mechanical or chemical processes without the written consent of the publisher. It is possible that this manual still has printing defects or printing errors. However, the information in this manual will be reviewed regularly and corrections will be made in the next edition. We accept no liability for technical or printing errors and their consequences. All trademarks and industrial property rights are acknowledged. Changes in line with technical progress may be made without prior notice. Our products, including the packaging, are not toys, they may contain small parts and sharp objects. Please keep away from children.

### InLine is a brand of:

INTOS ELECTRONIC AG Siemensstrasse 11, D-35394 Giessen www.intos.de

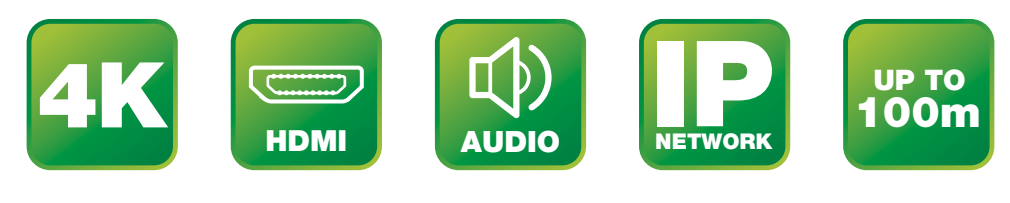

### ITEM NUMBER: 64601 VERSION: 1.1

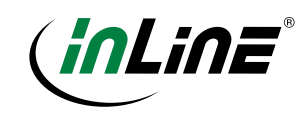

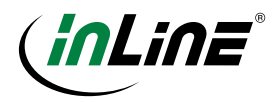

## CONTENT

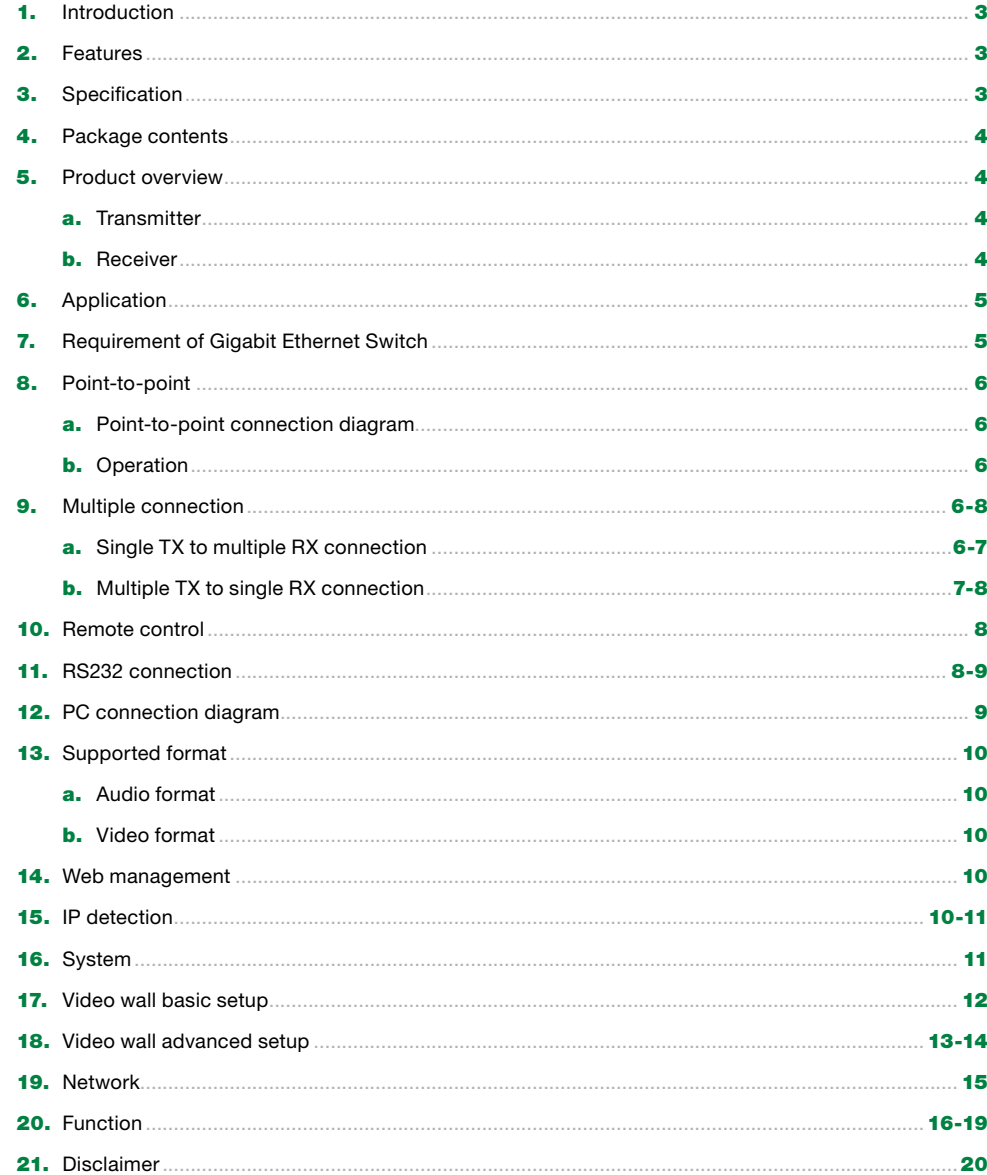

### 1. INTRODUCTION

Thanks for purchasing 64601 4K over IP HDMI USB KVM Extender. The HDMI Extender comprises two distinct units, the Transmitter and Receiver unit respectively. It's a LAN based extender and working in pairs to extend your HDMI video signal from local player to a remote display. To connect both units of transmitter and receiver, you can use either a direct CATx cable connection or through a Gigabit Ethernet Switch in between. The signal can be delivered up to 100m, while still keeping a satisfying image quality.

The supported resolution can be up to 2160p@30Hz with 7.1 audio channel. Applicable either over an exhibition room, working floors, demo room, control center, or other mission-critical scenarios.

### 2. FEATURES

- 4K Over Gigabit Network with Ultra low 1 frame latency
- Up to HDMI 2.0 2160p@60Hz 4:2:0 Video Input and HDCP2.2 supported to 2160p@30Hz at the output
- Audio supports LPCM and Dolby Digital /Dolby Digital Plus/DTS/Dolby TruHD/DTS-HD bit stream
- Each receiver can choose different video format (choose input format or output)
- Max. Bit Rate control (10 Mbps ~ 800 Mbps)
- USB 2.0 pass-thru for IP KVM application
- Webpage management

### • Https/Telnet command management • Automatic EDID configuration

• RS-232 Serial control command management

- Output video rotation
- Output video partial enlargement and shift for videowall and irregular video wall application
- 4-bit DIP switch for 16 stream channel selection
- Small size / VESA mount
- Rack-mount

### 3. SPECIFICATION

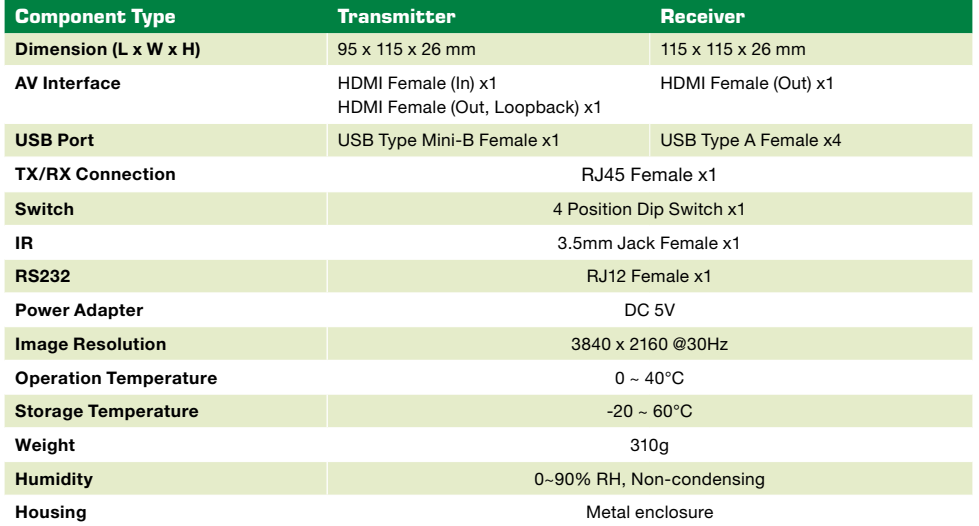

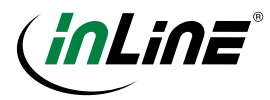

### 4. PACKAGE CONTENTS

- Transmitter unit x1
- Receiver unit x1
- Power adapter (DC5V) x2
- RS-232 cable set x2
- HDMI cable x1
- USB Type-A male to USB Mini-B cable x1

Optionally, you can purchase a IR remote control set (57827S) to transmit the infrared signals, consult your dealer.

### 5. PRODUCT OVERVIEW

### A. TRANSMITTER

Front panel **Front panel** Rear panel Rear panel Rear panel

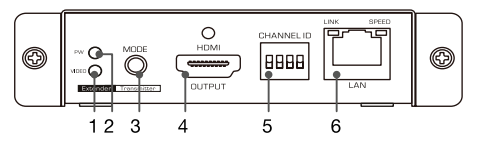

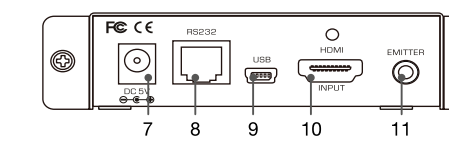

B. RECEIVER

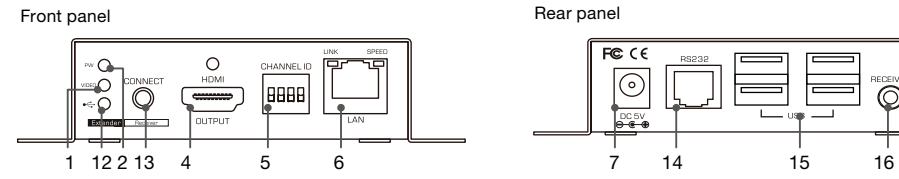

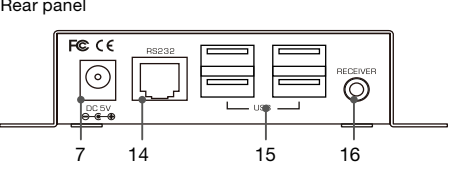

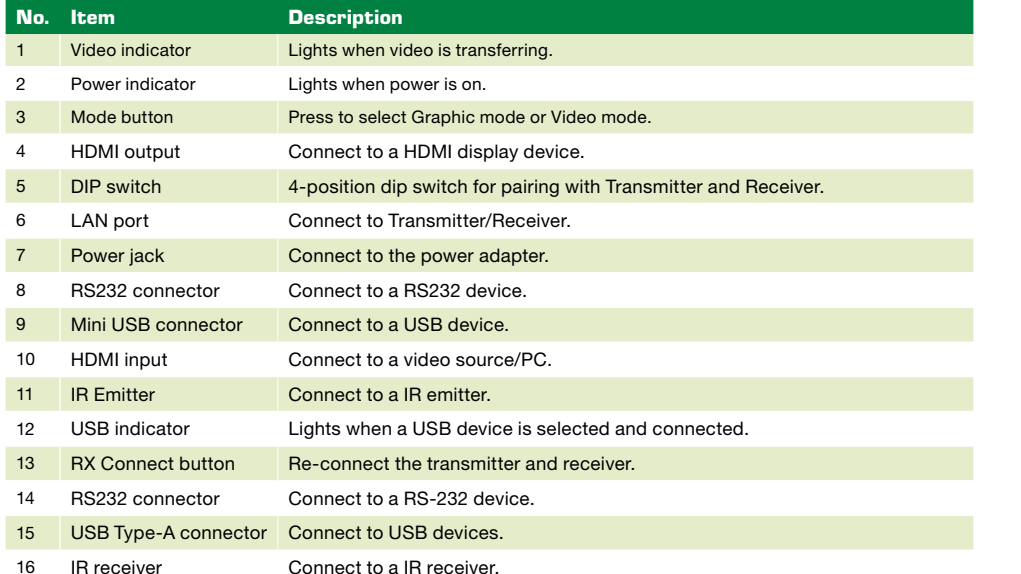

### 6. APPLICATION

There are several usage scenarios provided by this extender, for example, point-to-point or multiple connections. Please select a desired mode depends on your request. Before you start the procedure of installation, you should have these items on the checklist ready:

- Plan the layout path and deploy the UTP cable for extension.
- Plan the path through which the CAT5E UTP cable (or higher category network cable) will be deployed across the distance between the transmitters and the receivers. You should choose the layout path not only based on shortest possible length consideration, but also on least electromagnetic interference.

### Notes:

◉

- 1. Use good quality CAT5E cable can be produced the better video outcome with longer distance span.
- 2. The ideal location for the power outlets near where you located the extenders.

### 7. REQUIREMENT OF GIGABIT ETHERNET SWITCH

When grouping these units of Transmitter and Receiver, a Gigabit Ethernet Switch is necessary due to the requirement of bandwidth. To ensure the better quality of transmission, a reputable name brand switch is recommended.

Some features of Gigabit Ethernet Switch are required, for example, IGMP Snooping, Multicast Filtering and Jumbo Frame, other specs like IGMP Querier, IGMP v2 and IGMP Fast Leave are strongly recommended. If more than one transmitter connects to the same network segment without support of IGMP Querier by Switch, the Extender System may work incorrectly. The images below are examples of the settings, for more setting details, please refer to the Switch's instruction manual.

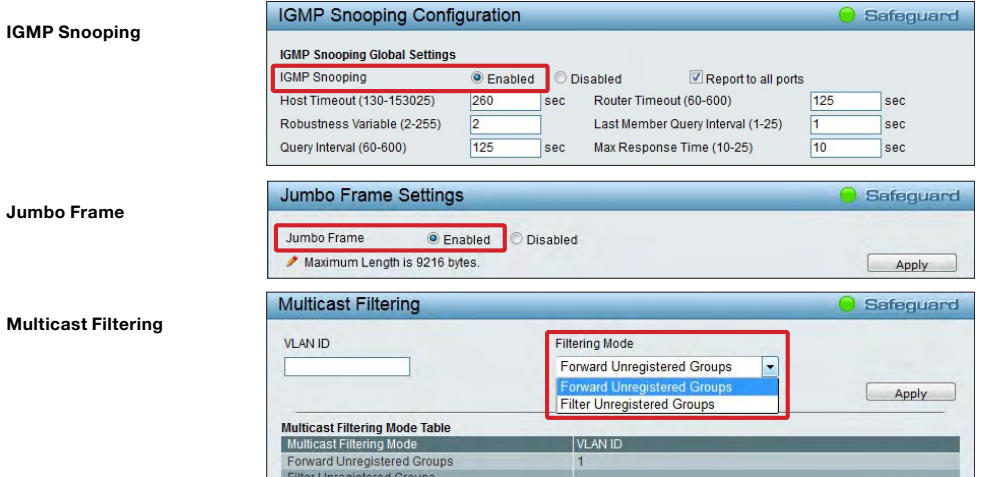

Make sure you have enough available bandwidth between switches if the Network you connected is a cascading architecture, otherwise, the quality of stream video may poor.

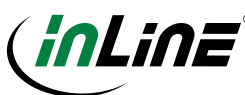

### 8. POINT-TO-POINT

Point-to-point is a basic structure of this extender. You can extend the signal via connecting the transmitter to the receiver using a CATx cable directly.

### A. POINT-TO-POINT CONNECTION DIAGRAM

Note that the diagram illustrated here is an example, the actual application may vary. All illustrated computer, accessories and monitors are not included in the package, it is for reference only. Make sure all the devices and peripherals are connected appropriately before using this unit.

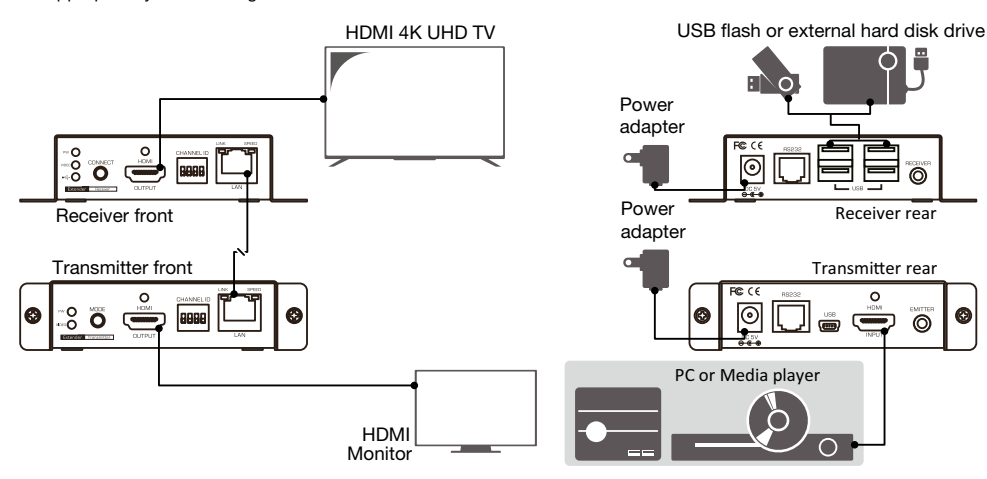

#### B. OPERATION

- 1. Adjust the DIP switches of transmitter and receiver to the same positions.
- 2. Power the transmitter, receiver and all the connected devices to on.
- 3. Press the CONNECT button on the front panel of receiver unit once the DIP switch has been adjusted.
- 4. Press the MODE button on the front panel of transmitter to switch the image quality in streaming. Two different modes of streaming are provided, graphic and video more respectively. You may select an appropriate viewing mode depending on the bandwidth of connected network.

Graphic mode: Delivers the streaming video in best quality.

Video mode: Adjusts the streaming video quality automatically, it is based on your current Internet bandwidth.

### 9. MULTIPLE CONNECTION

Based on the various usage of the extender, you may select to connect a transmitter to multiple receivers and vice versa. Make sure a Giga Ethernet Switch is available if the extender structure is forward to multiple connection.

### A.SINGLE TX TO MULTIPLE RX CONNECTION

The function of distributing one source to several screens is available. By this feature, you can assemble the extender as a video wall. You only need a transmitter and up to 128 receivers for 8x16 video wall.

Note that the diagram illustrated here is an example, the actual application may vary. All illustrated computer, accessories and monitors are not included in the package, it is for reference only. Make sure all the devices and peripherals are connected appropriately before using this unit.

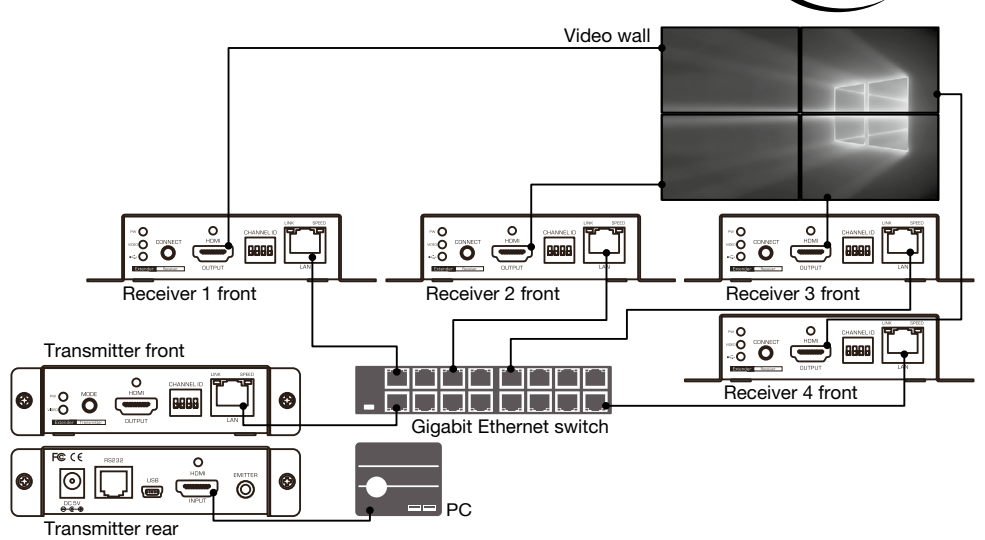

#### **Operation**

- 1. Adjust the DIP switches of transmitter and receivers to the same positions.
- 2. Power the transmitter, receivers and all the connected devices to on.
- 3. Press the CONNECT button on the front panel of receiver unit once the DIP switch has been adjusted.
- 4. Press the MODE button on the front panel of transmitter to switch the image quality in streaming. Two different modes of streaming are provided, graphic and video more respectively. You may select an appropriate viewing mode depending on the bandwidth of connected network.

Graphic mode: Delivers the streaming video in best quality.

Video mode: Adjusts the streaming video quality automatically, it is based on your current bandwidth.

### B. MULTIPLE TX TO SINGLE RX CONNECTION

Except the feature of video wall, you also can select one source to display from multiple transmitters.

Note that the diagram illustrated here is an example, the actual application may vary. All illustrated computer, accessories and monitors are not included in the package, it is for reference only. Make sure all the devices and peripherals are connected appropriately before using this unit.

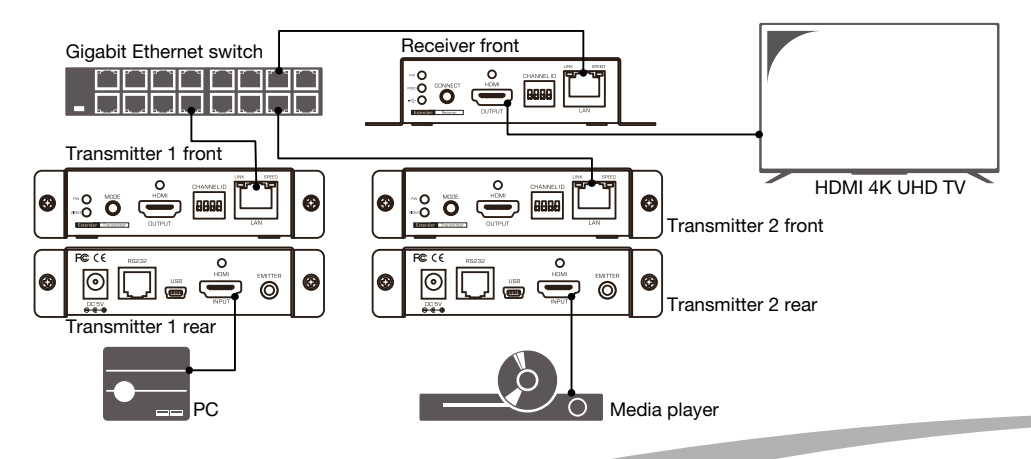

#### **Operation**

- 1. Power the transmitter, receivers and all the connected devices to on.
- 2. Adjust the DIP switches of receiver and the target transmitter to the same position. Make sure all DIP switches of transmitters are in different position.
- 3. Press the CONNECT button on the front panel of receiver unit to connect the target transmitter.
- 4. Press the **MODE** button on the front panel of transmitter to switch the image quality in streaming. Two different modes of streaming are provided, graphic and video respectively. You may select an appropriate viewing mode depending on the bandwidth of connected network.

Graphic mode: Delivers the streaming video in best quality. To experience the best playback of streaming video, it's suggested to select the option of Graphic mode if you have enough network bandwidth.

Video Modus: Adjusts the streaming video quality automatically, it is based on your current Internet bandwidth. To ensure the smooth playback of streaming video, it's suggested to select the option of Video mode if the network bandwidth is limited.

### 10. REMOTE CONTROL (Only possible with optional IR remote control)

To control the media player (if this function is supported by the media player) from console, the remote control function is available. Place the IR receiver near the console and the other end to the jack of IR receiver on the receiver unit. Place the IR emitter to somewhere face the IR receiver of the media player, and the other end to the jack of IR emitter on the Transmitter. You may refer to the illustration below to outline the connection between transmitter and receiver. The illustration below shows an example of a point-to-point connection, the mode of point-to-multipoint is similar as well.

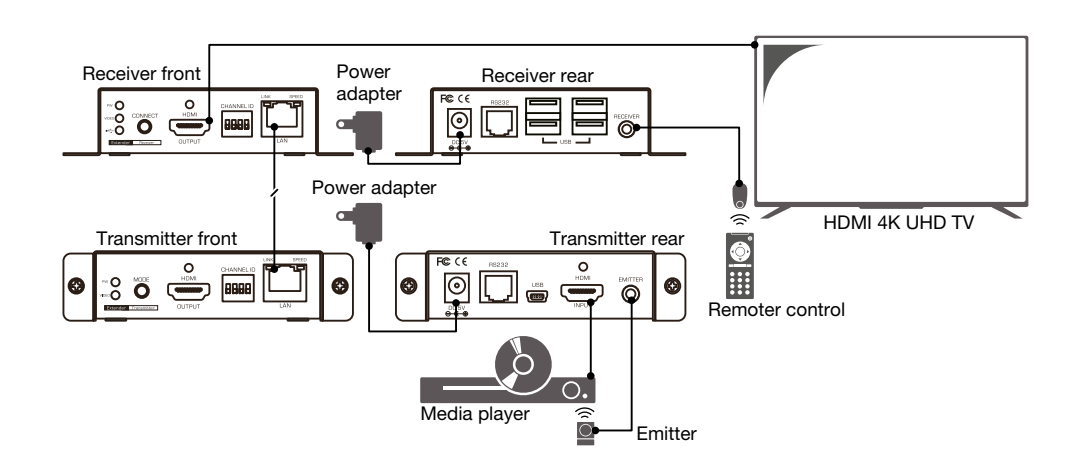

### 11. RS232 CONNECTION

The extender provides not only HDMI signal but also RS-232 device extension. The illustration below shows an example of a point-to-point connection, the mode of point-to-multipoint is similar as well.

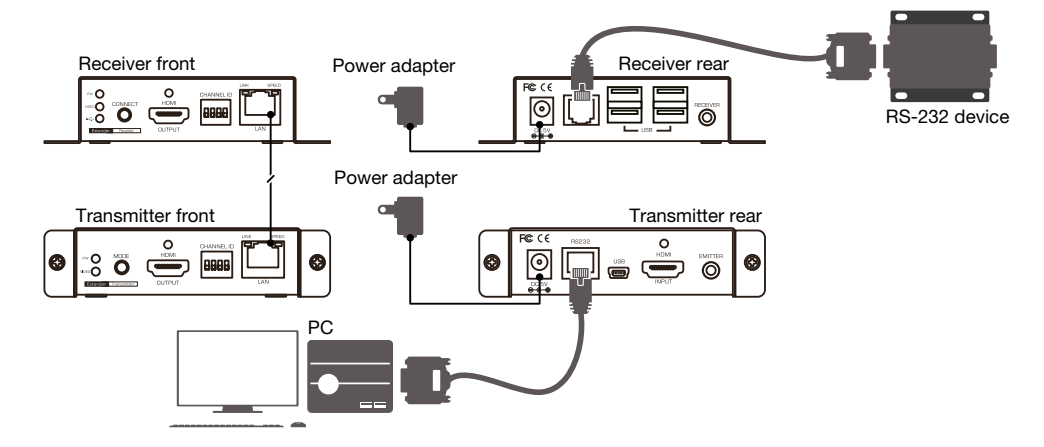

### 12. PC CONNECTION DIAGRAM

This extender supports the configuration via the web interface. To access the configuration pages, a PC is necessary to connect. Please select an appropriate mode of connection according to your network structure.

#### Connect directly

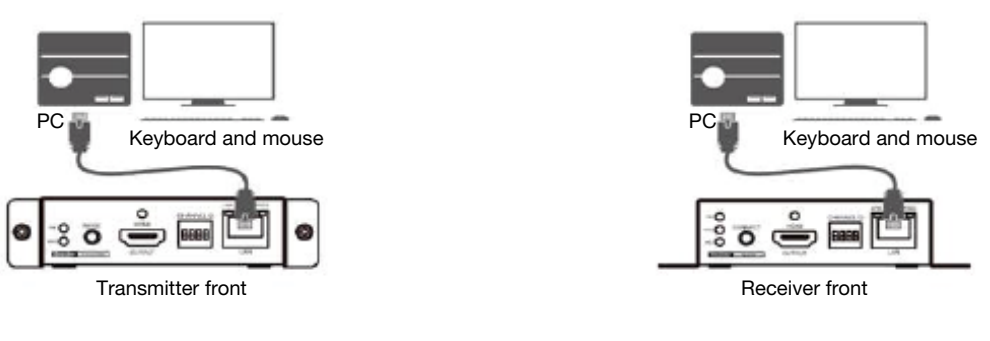

Connect via a switch

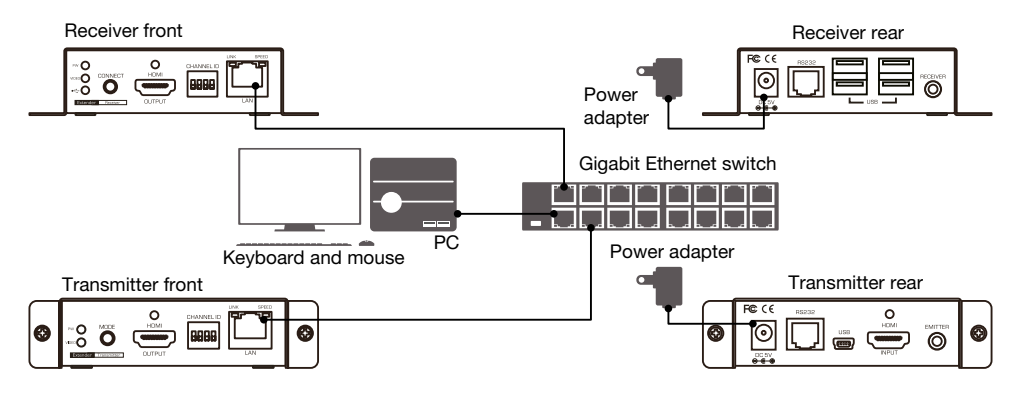

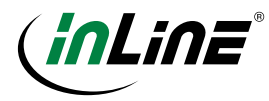

### 13. SUPPORTED FORMAT

The tables below show the supported audio output and video resolutions. If there are any problems with no image or abnormal display, suggest using a standard display mode from the list.

### A. AUDIO FORMAT

Dolby: Dolby Digital 5.1 ch/Dolby Digital Plus/Dolby Digital Pro-Logic/Dolby TrueHD/Dolby Atmos DTS: DTS 5.1 ch/DTS 96/24/DTS-ES Discrete/DTS-ES Matrix/DTS-HD High Resolution Audio/DTS-HD Master Audio/DTS:X Linear PCM:

Linear PCM 2 ch 44.1 kHz/88.2 kHz/176.4 kHz/32 kHz/48 kHz/96 kHz/192 kHz/44.1 kHz/88.2 kHz Linear PCM 5.1 ch 176.4 kHz/32 kHz/48 kHz/96 kHz/192 kHz

Linear PCM 6.1 ch 44.1 kHz/88.2 kHz/176.4 kHz/32 kHz/48 kHz/96 kHz/192 kHz

Linear PCM 7.1 ch 44.1 kHz/88.2 kHz/176.4 kHz/32 kHz/48 kHz/96 kHz/192 kHz

### B. VIDEO FORMAT

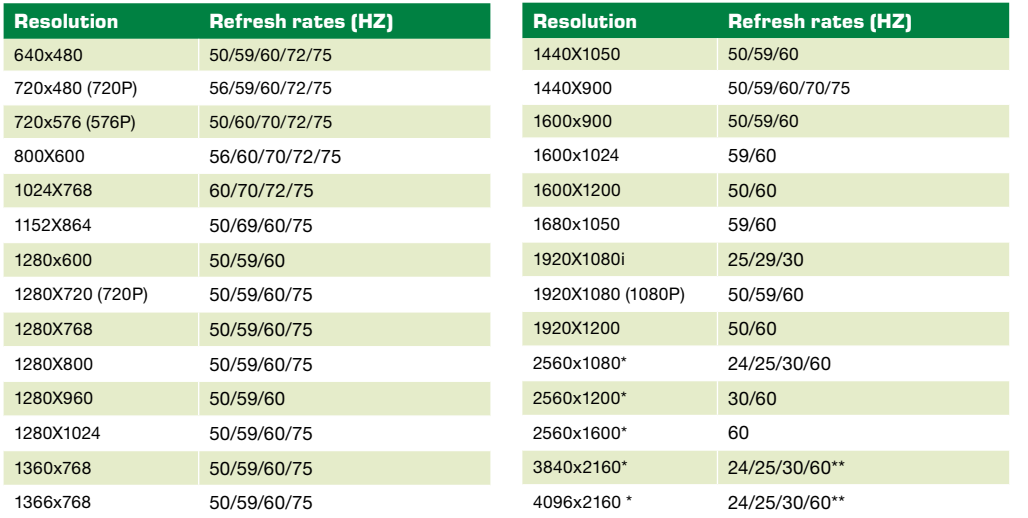

\* Supports only YUV420 input and output. The output will be downscaled to YUV420 if the image source is YUV422 inputted. \*\* 2160@60Hz is only supported at the input.

### 14. WEB MANAGEMENT

This extender provides a web-based interface that user can access and configure easily. Refer to the PC connection diagram to connect a PC to the network before starting the web management.

### 15. IP DETECTION

To check the IP of transmitter or receiver, press the CONNECT button on the front panel of receiver to disconnect the connection between transmitter and receiver, then the IP address will appear on the bottom-right corner of screen.

FW: Firmware version Remote IP: Receiver's IP address

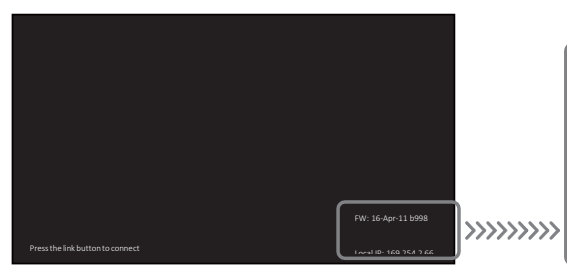

Local IP: Transmitter's IP address ID: Receiver's identification

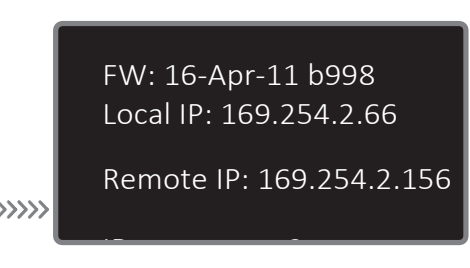

Note: The IP address will be changed when replugging the power adapter of the unit (transmitter/receiver). Once it happens, please repeat the steps above to detect the IP again.

### 16. SYSTEM

Once you have connected to a PC and detected the IP address of target unit, open a browser and then enter the IP address to access.

Click **Apply** once the settings have been changed.

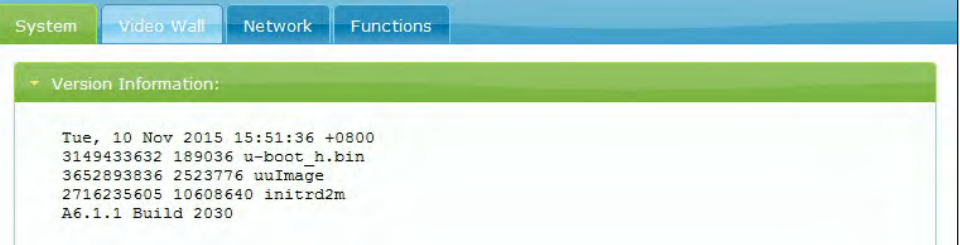

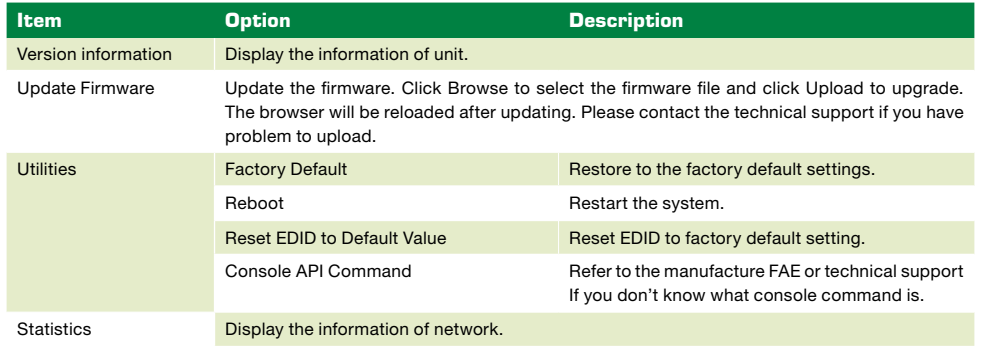

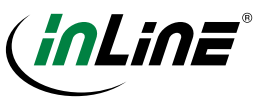

### 17. VIDEO WALL BASIC SETUP

Note that all the settings here are only available on receivers, it's invalid if applying to any transmitter.

#### Network Eunctions **Bezel and Gap Compensation** ow: F OH:  $\overline{1}$ vw: ė vw  $\overline{1}$ VH:  $\mathbf{1}$ UNIT: 0.1mm

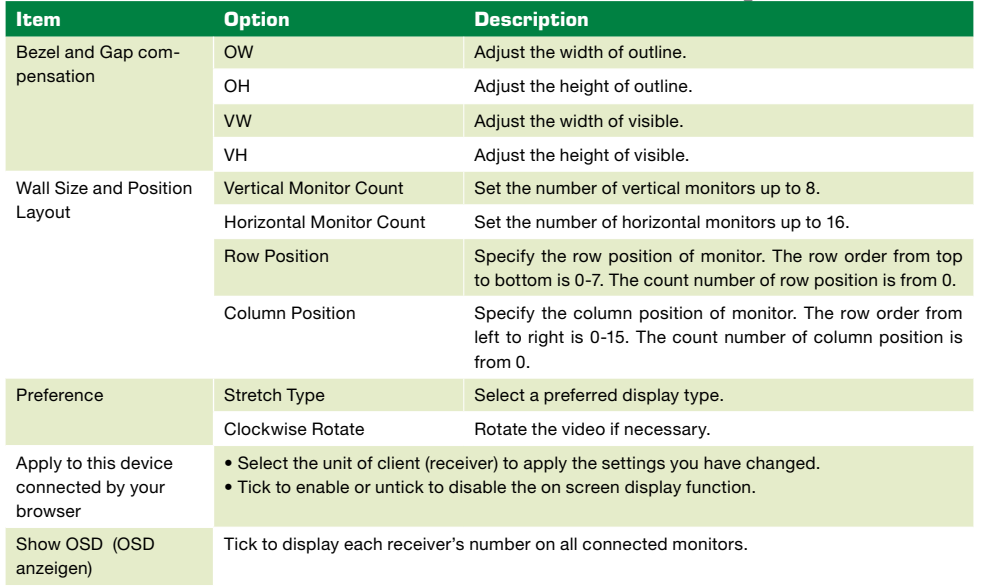

# **0 1 2 3**

### 18. VIDEO WALL ADVANCED SETUP

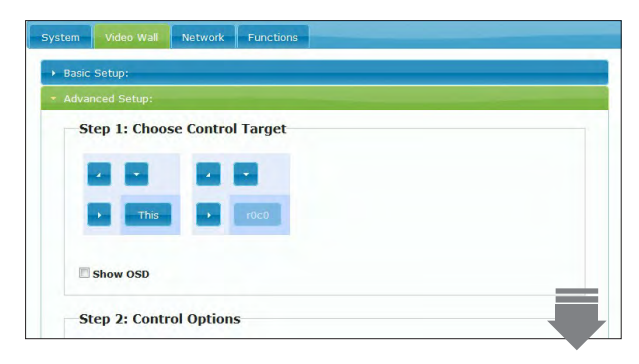

The advanced setup page is focused on the settings of unique video wall application (refer to the right illustration) User can design an asymmetric video wall according to their requirement. Note that all the settings here are only available on receivers, it's invalid if applying to any transmitter.

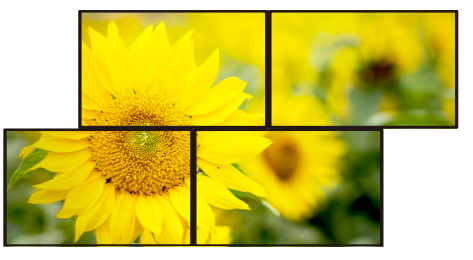

1. Before starting the setting on the Advanced Setup tab, make sure the video wall layout has been set on the Basic Setup tab, otherwise, all the options will unable to select.

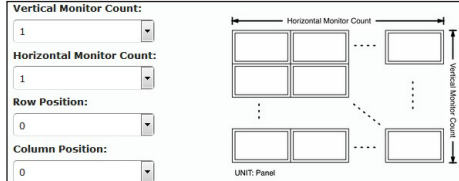

2. Click to select the desired unit you wish to configure, or click to select all units. Once the desired unit has been selected and clicked, the button will change to green from blue.

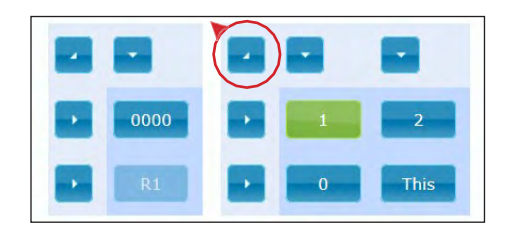

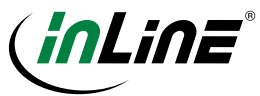

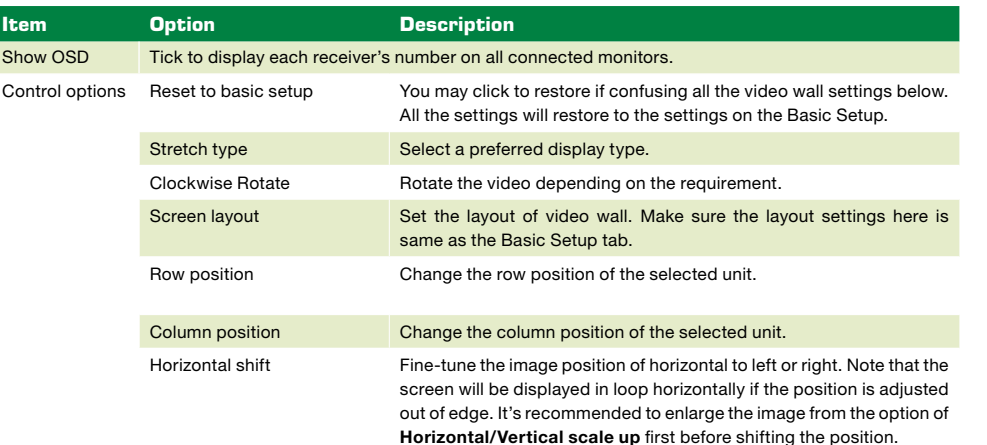

Vertical scale up Scale up the image from receiver vertically.

Console API command Refer to the UAPI commands guide (optional available).

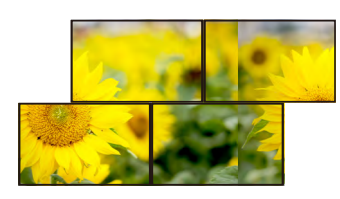

Vertical shift Fine-tune the image position of vertical to up or down. Note that the screen will be displayed in loop vertically if the position is adjusted out of edge. It's recommended to enlarge the image from the option of Horizontal/Vertical scale up first before shifting the position.

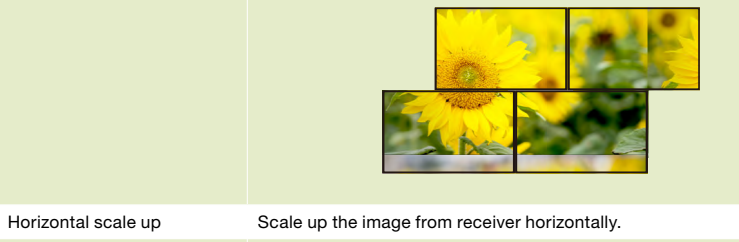

### 3. Control Options **19. NETWORK 19. NETWORK**

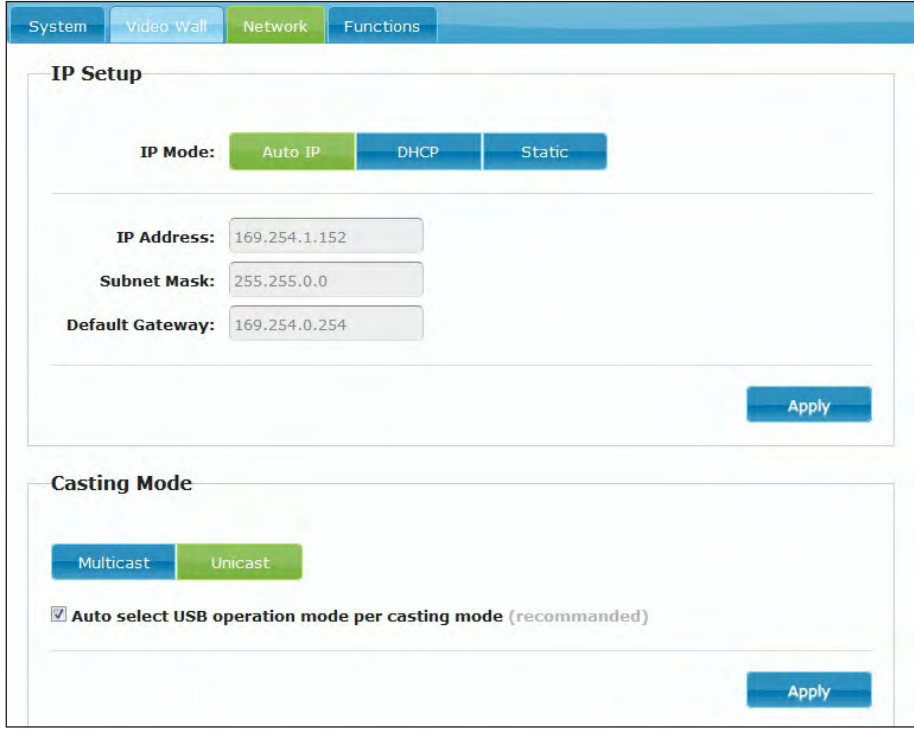

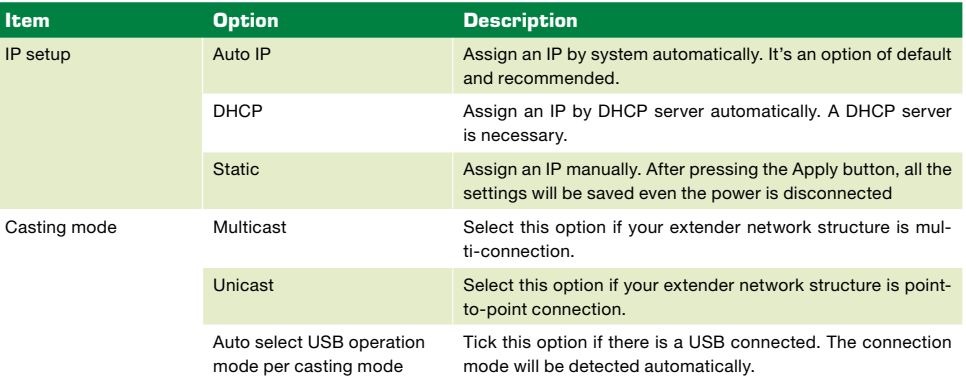

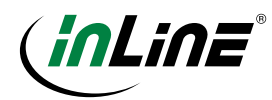

### 20. FUNCTION

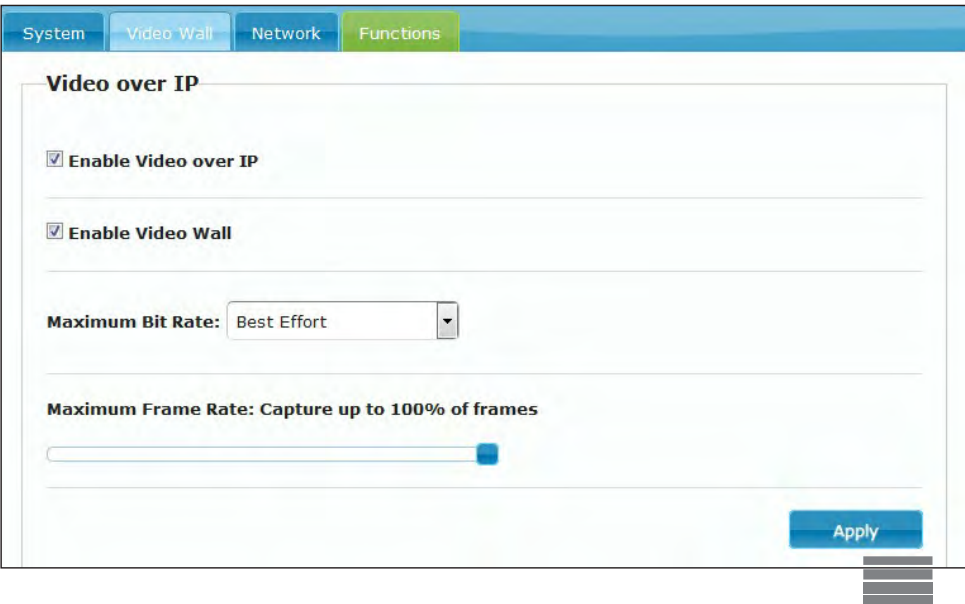

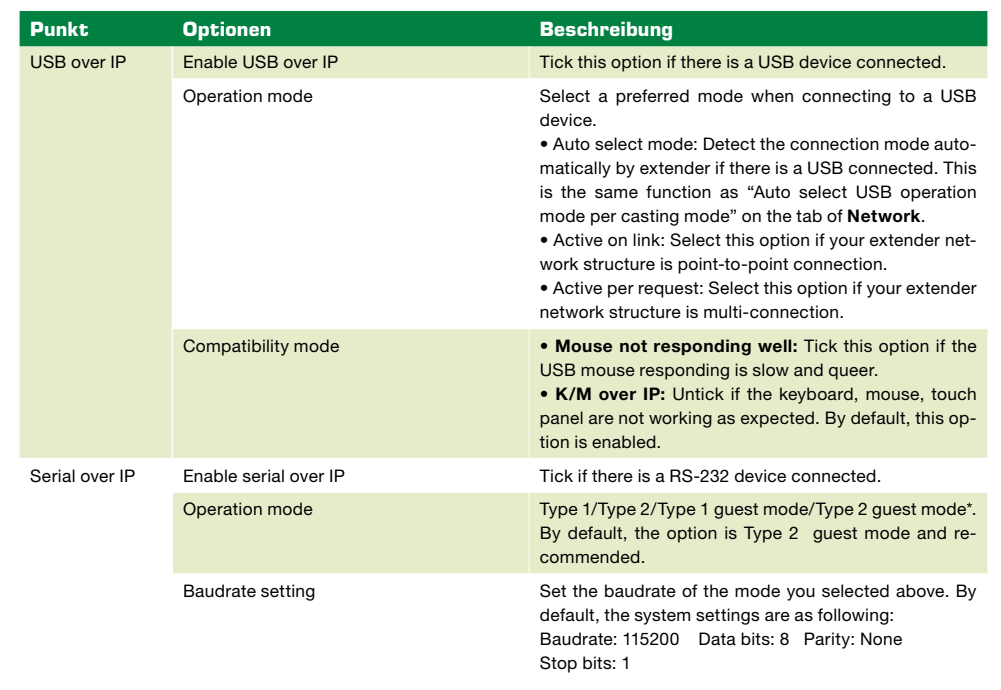

\* Type 1 (Dynamically baudrate): Communicate with different RS232 devices from host device through RS232 port (normally the host device is a PC). Those RS232 devices may have different RS232 baudrate settings, and these baudrates can be configurable. It means each RS232 device can be adjusted individually by host device.

Type 2 (Static baudrate): Communicate with many RS232 devices from host device through RS232 port (normally the host device is a PC). The communication between clients and host is typically one way without extra RS232 control commands. Each RS232 device will share with same configurations from the host device.

Type 1 guest mode: In this mode, user can send the RS232 commands from the transmitter to the receiver using a specific software, it's strongly recommended to operate by an advanced user.

Type 2 guest mode: Communicate with one or many RS232 devices from host device through Ethernet network instead of RS232 port. It's convenient if the host device is no any RS232 port. The illustration below is an example for your reference.

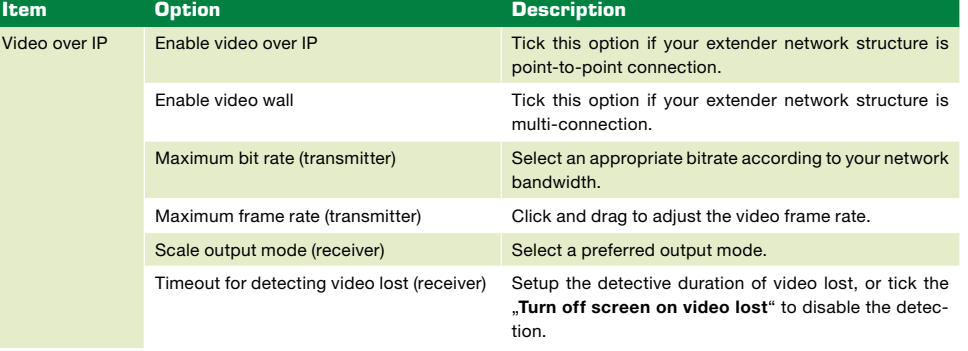

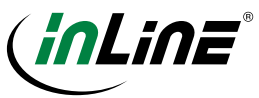

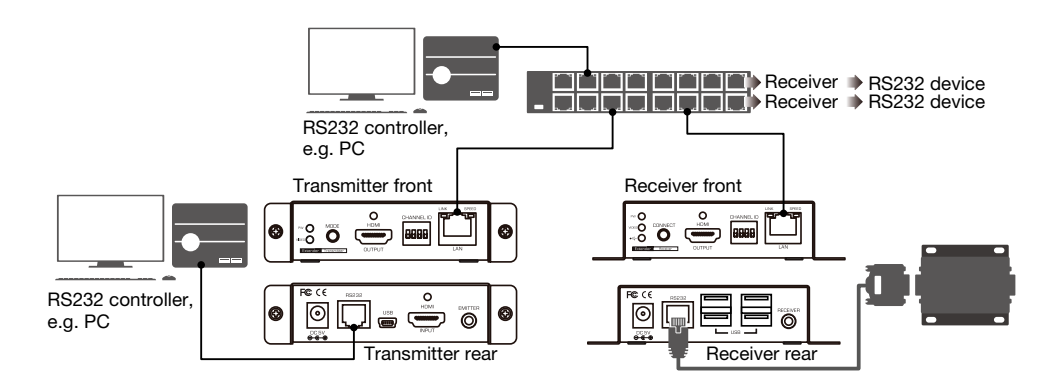

### NOTES

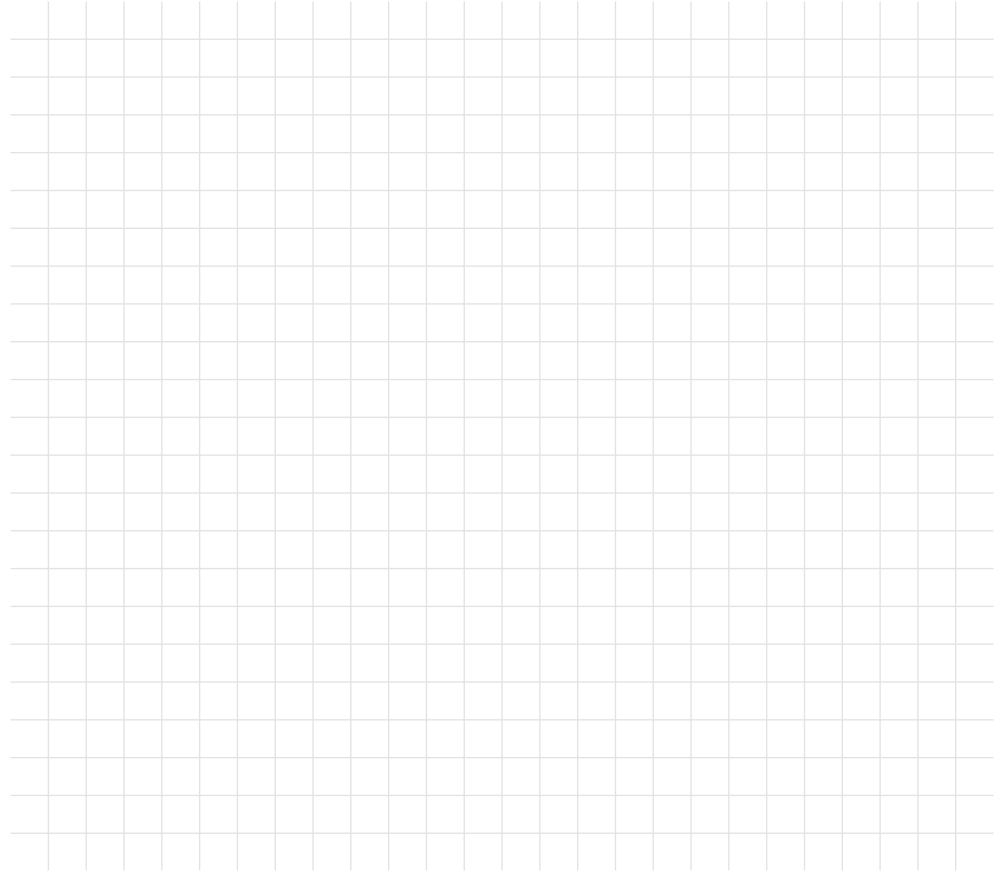

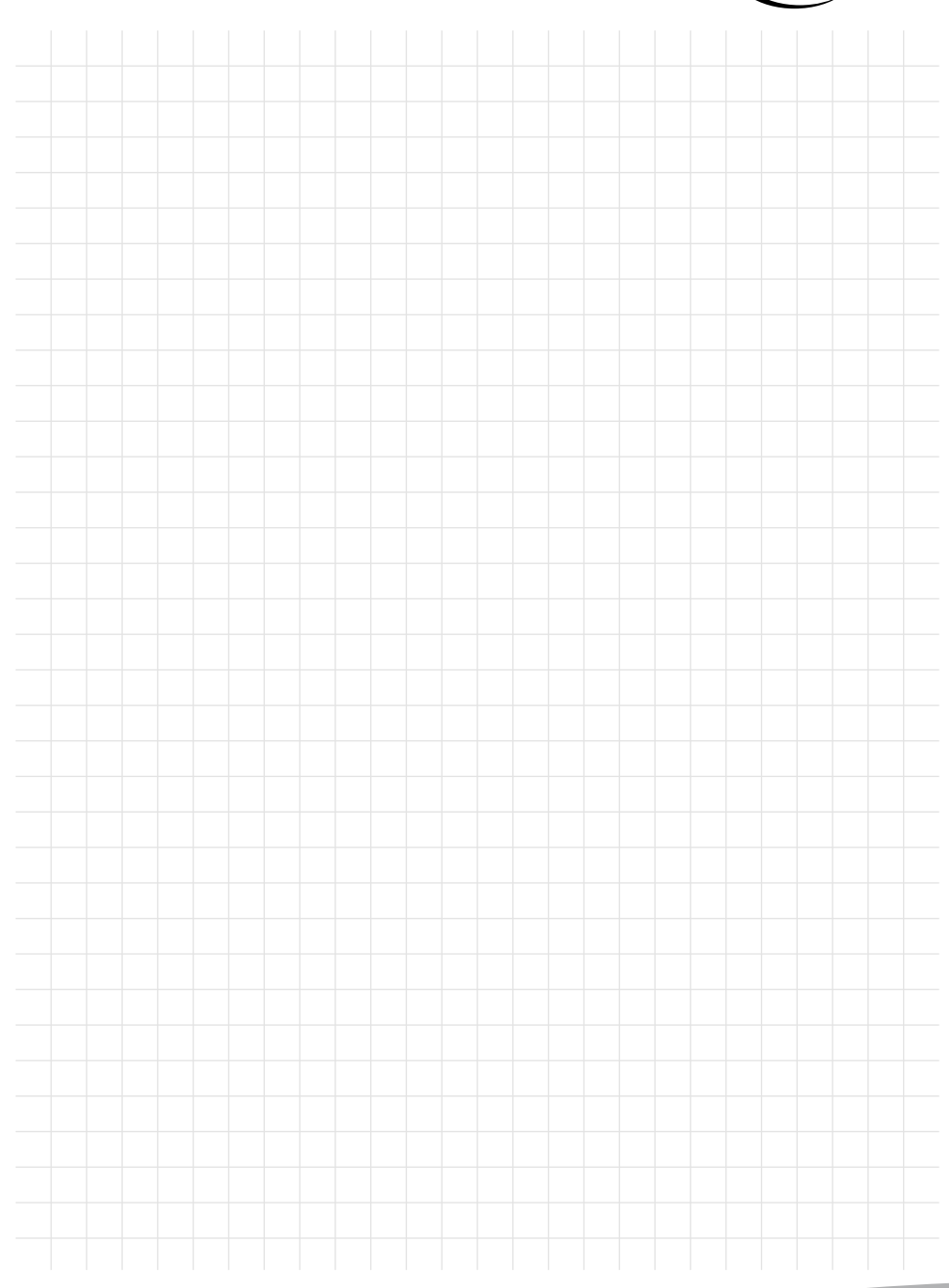